# Dell™ S300 -projektori Käyttöopas

## **Merkinnät Huom., Huomautus ja Varoitus**

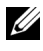

**ZALUOM.:** "HUOM." merkitsee tärkeää tietoa, ja se auttaa sinua hyötymään enemmän projektoristasi.

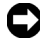

**HUOMAUTUS:** "HUOMAUTUS" merkitsee joko mahdollisuutta laitteiston vaurioitumiseen tai tiedon menetykseen ja kertoo, miten voit välttää ongelman.

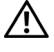

**VAROITUS: "VAROITUS" merkitsee mahdollisuutta omaisuusvaurioon, loukkaantumiseen tai kuolemaan.**

**Tämän asiakirjan tietoja saatetaan muuttaa ilman erillistä huomautusta. © 2010 Dell Inc. Kaikki oikeudet pidätetään.**

Jäljentäminen millä hyvänsä tavalla ilman kirjallista lupaa Dell Inc:ltä on ehdottomasti kielletty.

Tässä tekstissä käytetyt tavaramerkit: *Dell* ja *DELL-logo* ovat Dell Inc:n tavamerkkejä; *DLP* ja DLP-logo ovat TEXAS INSTRUMENTS INCORPORATEDin tavaramerkkejä; *Microsoft* ja *Windows* ovat Microsoft Corporationin tavaramerkkejä tai rekisteröityjä tavaramerkkejä Yhdysvalloissa ja/tai muissa maissa.

Muita tavaramerkkejä saatetaan käyttää tässä asiakirjassa viittaamaan joko nimien ja merkkien omistajiin tai heidän tuotteisiinsa. Dell Inc. ei ole omistusvastuussa mistään tavaramerkeistä ja tuotenimistä, jotka eivät ole sen omia.

**Malli S300**

**Maaliskuu 2010 Rev. A01**

\_\_\_\_\_\_\_\_\_\_\_\_\_\_\_\_\_\_\_\_

## **Sisältö**

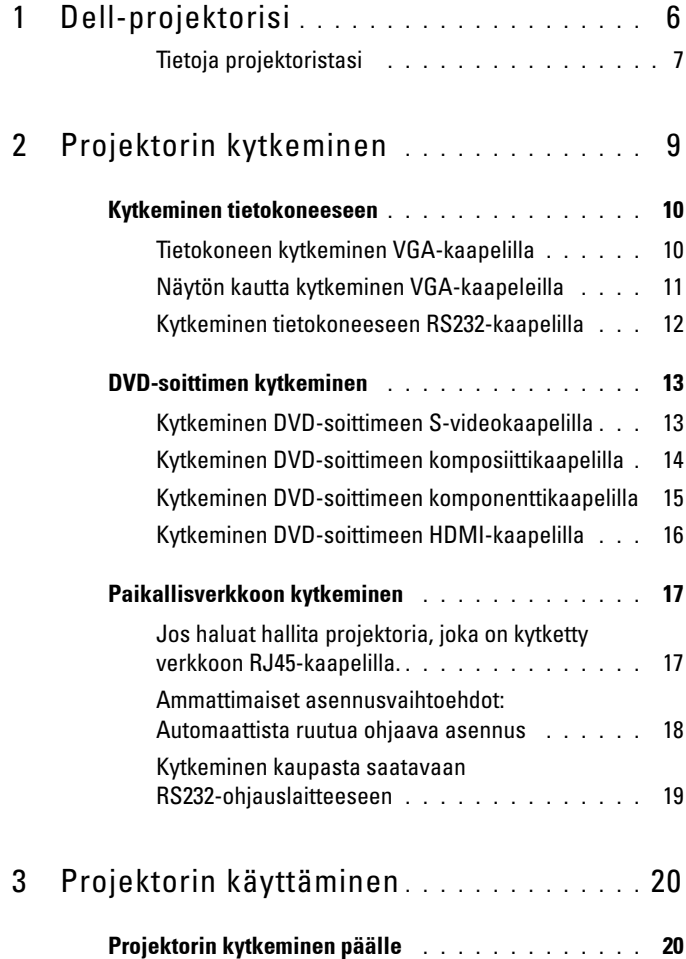

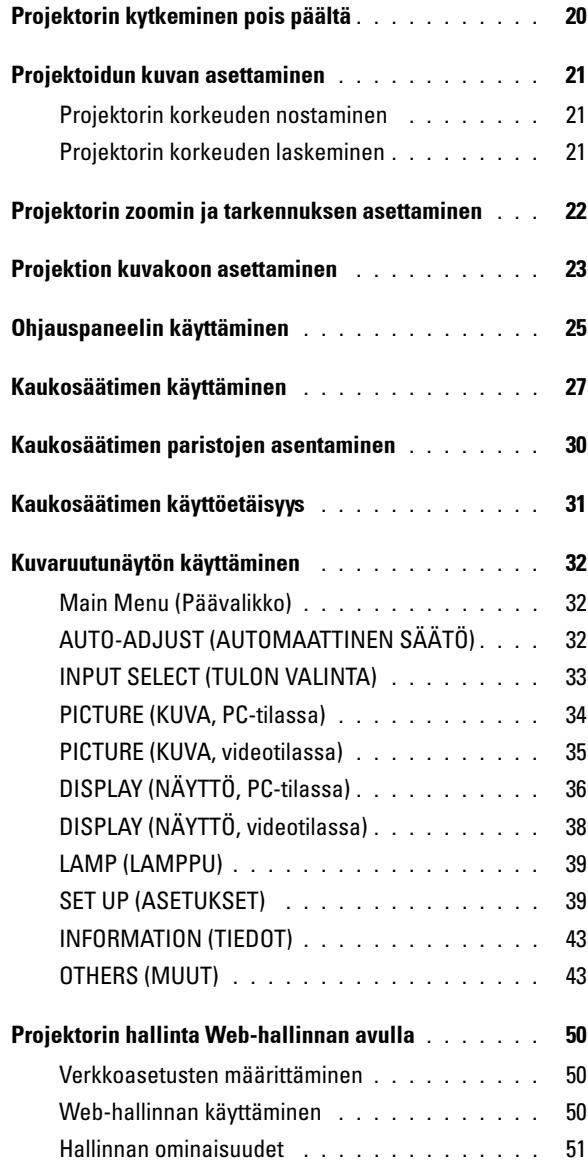

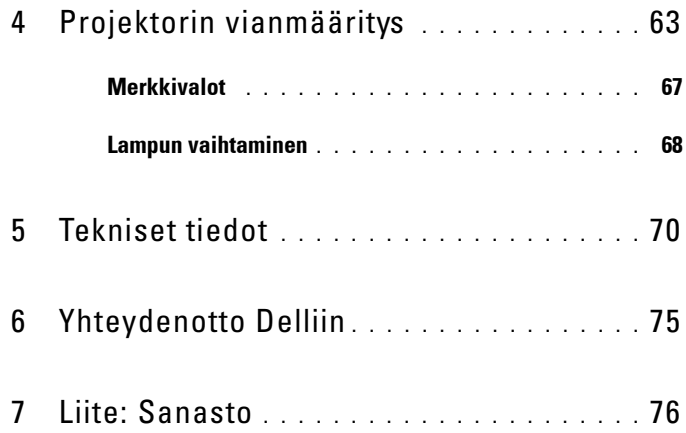

# **1**

# <span id="page-5-0"></span>**Dell-projektorisi**

Projektorisi mukana tulee kaikki seuraavat osat. Varmista, että sinulla on kaikki osat, ja ota yhteyttä Delliin™, jos jotakin puuttuu.

**Pakkauksen sisältö**

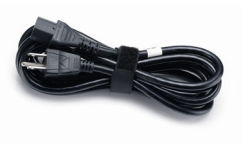

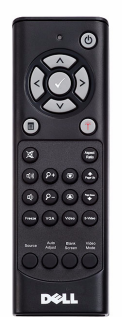

AAA-Paristoja (2)

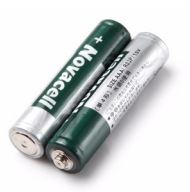

Virtakaapeli VGA-kaapeli, 1,8 m (VGA-liitännät)

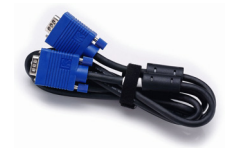

Kaukosäädin CD-Käyttöopas & Ohjeet

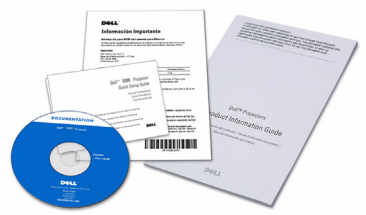

#### <span id="page-6-0"></span>**Tietoja projektoristasi**

#### **Näkymä yläpuolelta Näkymä alapuolelta**

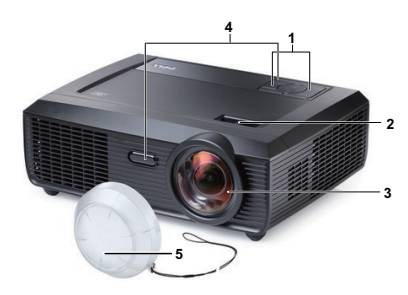

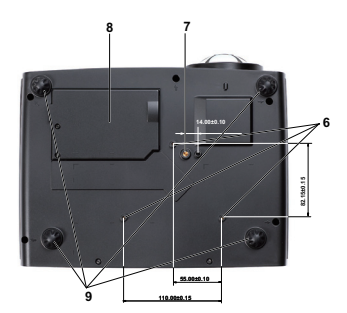

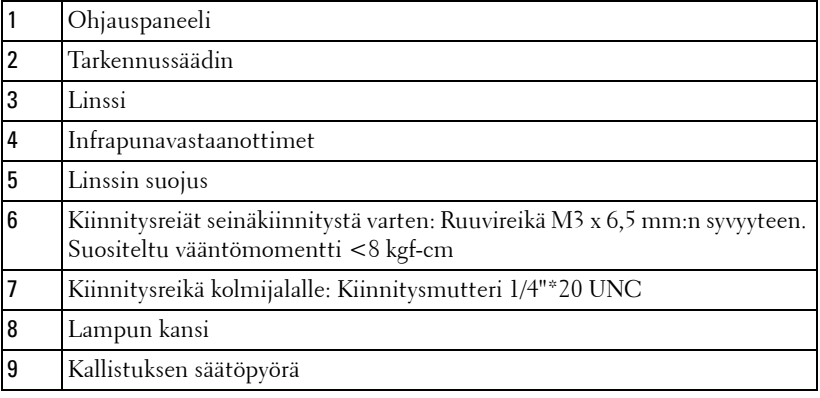

#### **VAROITUS: Turvallisuusohjeita**

- <span id="page-6-1"></span>Älä käytä projektoria lämmönlähteiden lähellä.
- Älä käytä projektoria pölyisessä paikassa. Pöly voi vaurioittaa järjestelmää, jolloin laite sammuu automaattisesti.
- Varmista, että projektori on hyvin tuuletetussa paikassa.
- Projektorin tuuletusaukkoja ei saa tukkia.
- Varmista, että projektoria käytetään vain huoneenlämmössä (5 °C 35 °C).
- Älä yritä koskettaa tuuletusritilää, koska se voi olla erittäin kuuma kun projektori on käytössä tai heti sen jälkeen.
- Älä katso linssiin projektorin ollessä käynnissä, koska se voi aiheuttaa silmävamman.

**8** Älä aseta esineitä projektorin eteen tai lähelle äläkä peitä projektorin linssiä laitteen ollessa päällä, koska kuumuus voi sulattaa tai polttaa esineitä.

## *<u>B* HUOM.:</u>

- Älä yritä kiinnittää projektoria seinään itse. Pätevän teknikon tulisi asentaa se.
- Suositeltu projektorin seinäkiinnityssarja (tuotenumero: 4TVT8/V3RTH). Lisätietoja voit katsoa Dell-tukisivustolta osoitteesta **support.dell.com**.
- Lisätietoja voit katsoa projektorin mukana tulleista *Turvatiedoista*.

# 

## <span id="page-8-1"></span><span id="page-8-0"></span>**Projektorin kytkeminen**

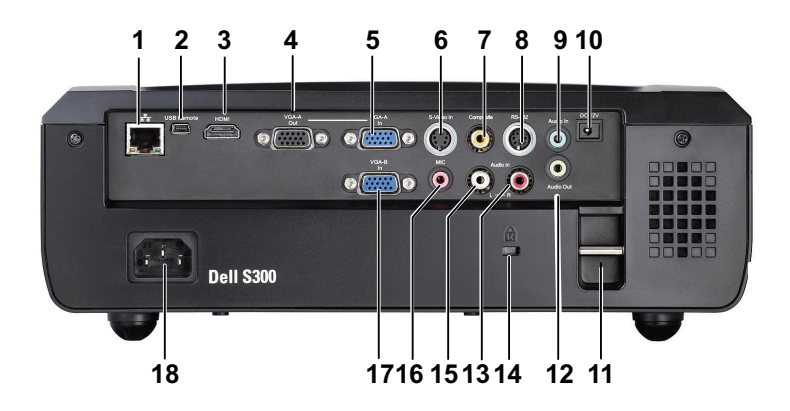

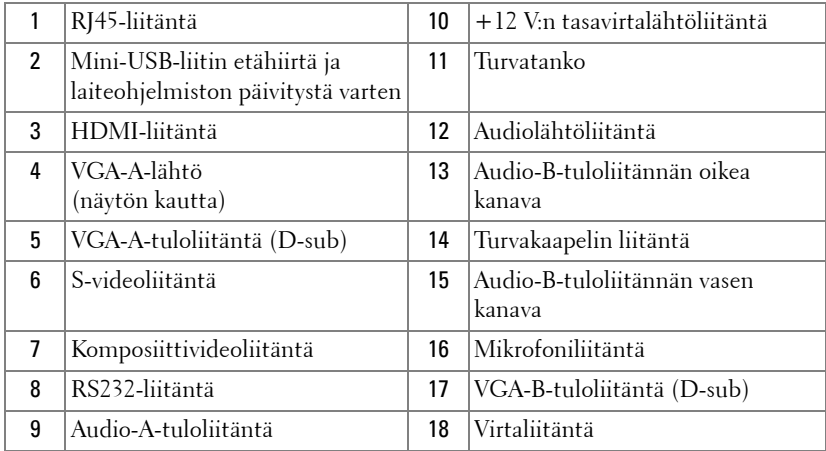

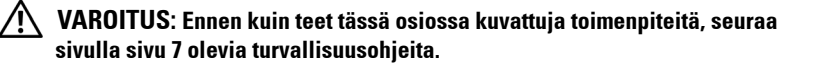

## <span id="page-9-0"></span>**Kytkeminen tietokoneeseen**

### <span id="page-9-1"></span>**Tietokoneen kytkeminen VGA-kaapelilla**

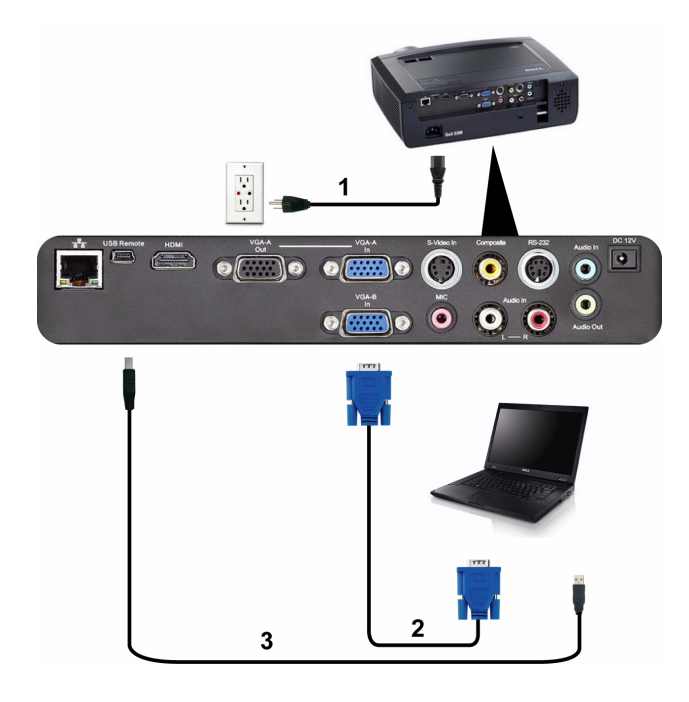

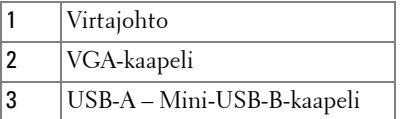

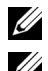

**HUOM.:** Mini-USB-kaapeli ei kuulu projektorin toimitukseen.

**HUOM.:** Mini-USB-kaapeli on kytkettävä, jos haluat käyttää Sivu ylös- ja Sivu alas -toimintoja kaukosäätimellä.

#### <span id="page-10-0"></span>**Näytön kautta kytkeminen VGA-kaapeleilla**

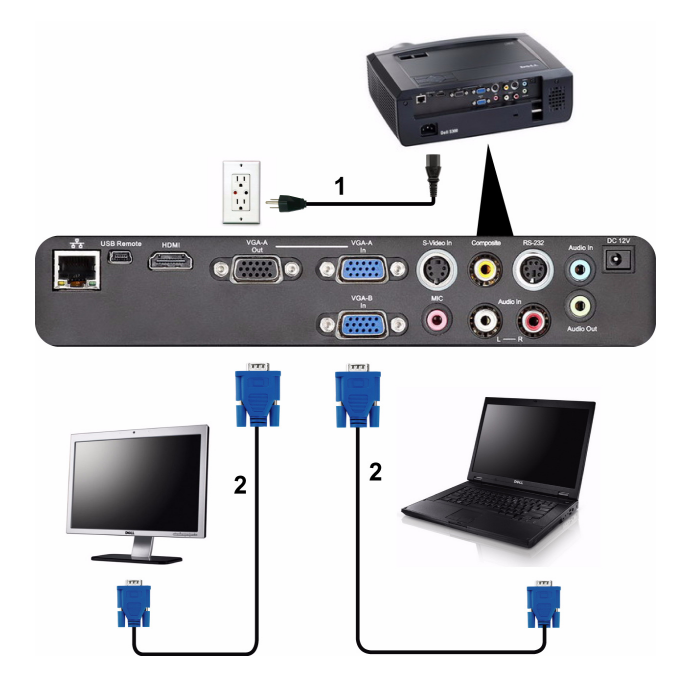

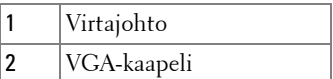

**HUOM.:** Projektorin mukana tulee vain yksi VGA-kaapeli. Ylimääräisen VGA-kaapelin voi ostaa Dellin verkkosivustolta osoitteesta **support.dell.com.**

#### <span id="page-11-0"></span>**Kytkeminen tietokoneeseen RS232-kaapelilla**

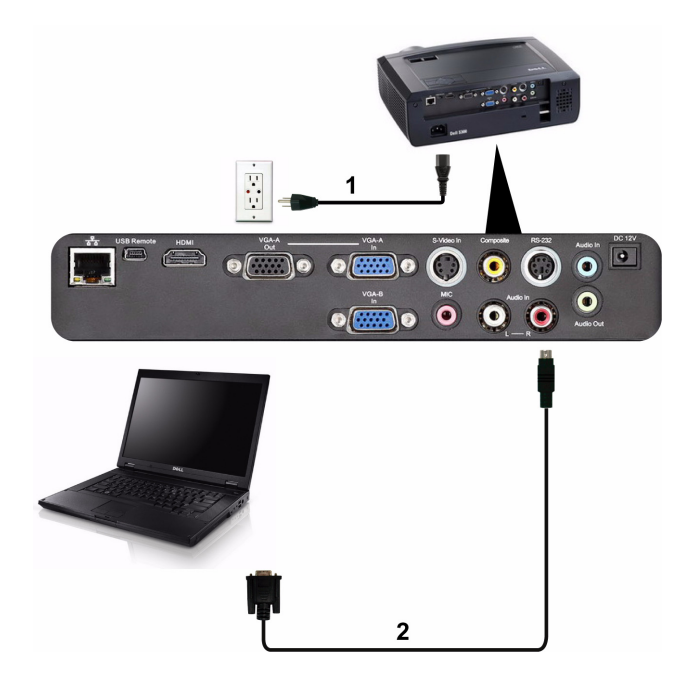

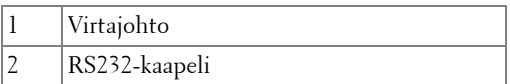

**HUOM.:** Projektorin mukana ei tule RS232-kaapelia. Kysy neuvoa ammattiasentajalta kaapelin ja RS232-kaukosäätimen ohjelmiston suhteen.

## <span id="page-12-0"></span>**DVD-soittimen kytkeminen**

## <span id="page-12-1"></span>**Kytkeminen DVD-soittimeen S-videokaapelilla**

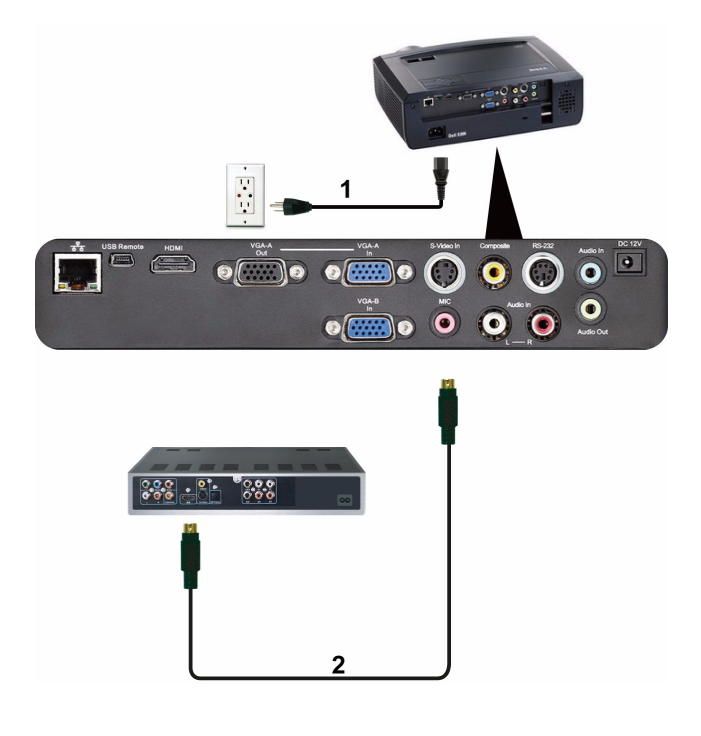

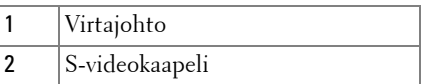

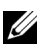

**HUOM.:** Projektorin mukana ei tule S-videokaapelia. Voit ostaa S-videojatkokaapelin (15 m ja 30 m [50 ft/100 ft]) Dellin verkkosivustolta osoitteesta **support.dell.com.**

#### <span id="page-13-0"></span>**Kytkeminen DVD-soittimeen komposiittikaapelilla**

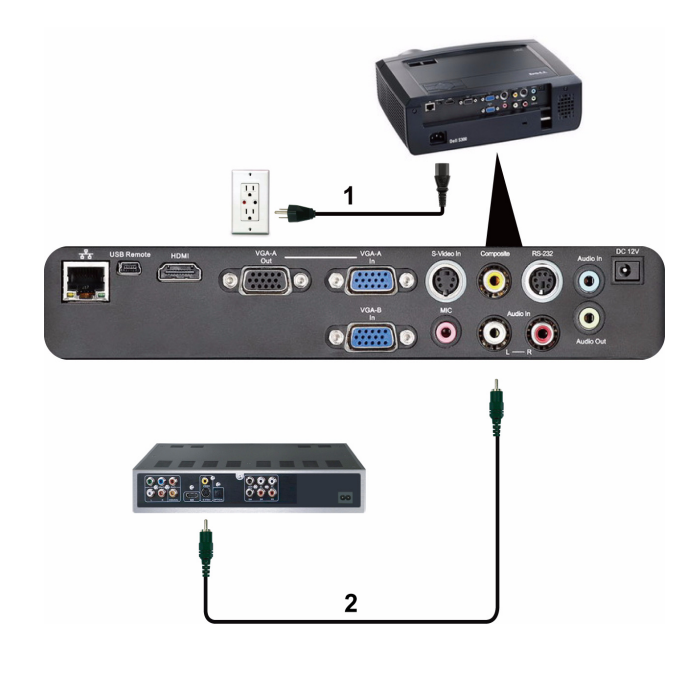

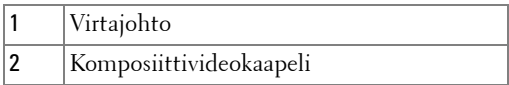

**HUOM.:** Projektorin mukana ei tule komposiittivideokaapelia. Voit ostaa komposiittivideojatkokaapelin (15 m ja 30 m [50 ft/100 ft]) Dellin verkkosivustolta osoitteesta **support.dell.com.**

#### <span id="page-14-0"></span>**Kytkeminen DVD-soittimeen komponenttikaapelilla**

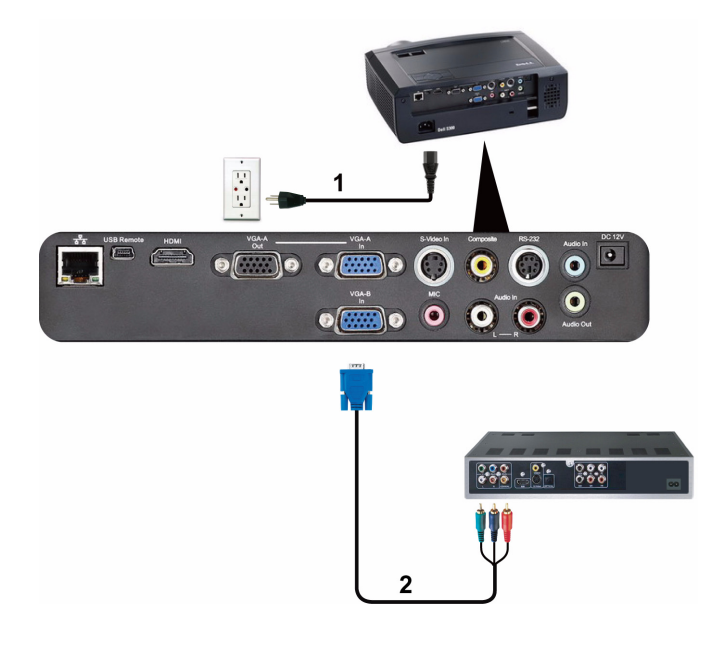

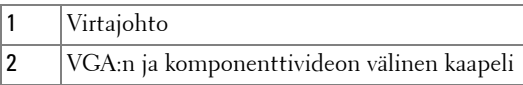

**HUOM.:** Projektorin mukana ei tule VGA:n ja komponenttivideon välistä kaapelia. Voit ostaa VGA:n ja komponenttivideon välisen jatkokaapelin (15 m ja 30 m [50 ft/100 ft]) Dellin verkkosivustolta osoitteesta **support.dell.com.**

### <span id="page-15-0"></span>**Kytkeminen DVD-soittimeen HDMI-kaapelilla**

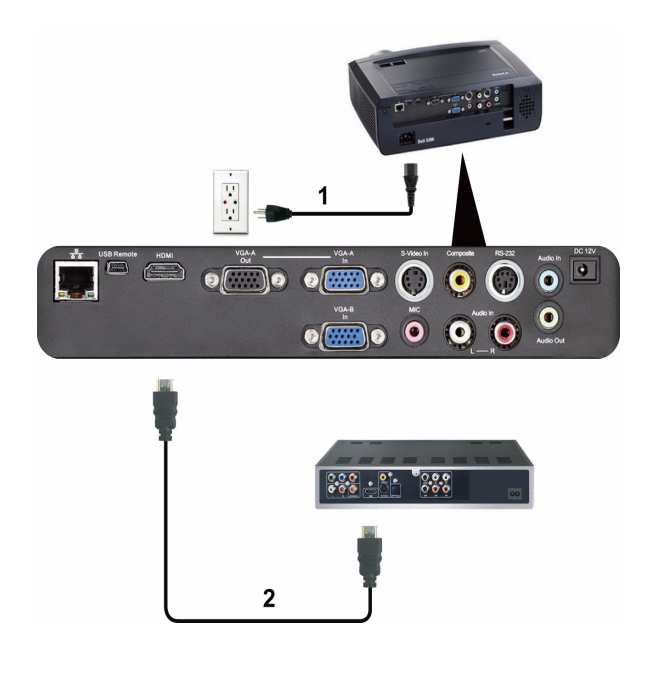

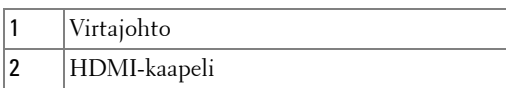

**HUOM.:** Projektorin mukana ei tule HDMI-kaapelia.

## <span id="page-16-0"></span>**Paikallisverkkoon kytkeminen**

<span id="page-16-1"></span>**Jos haluat hallita projektoria, joka on kytketty verkkoon RJ45-kaapelilla.**

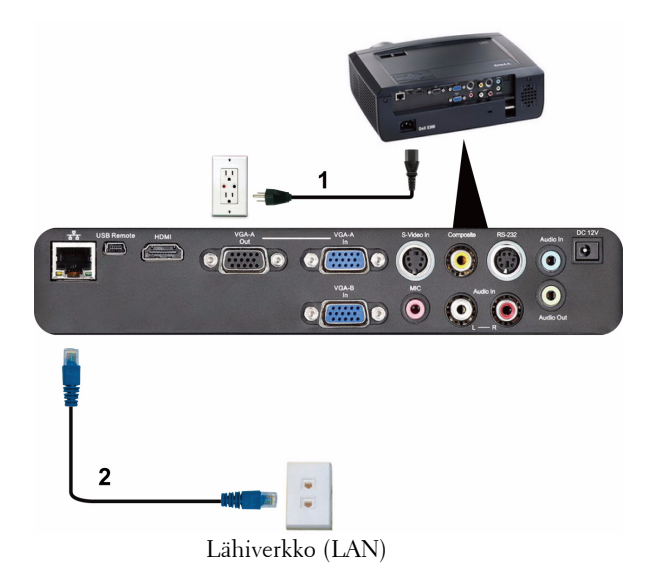

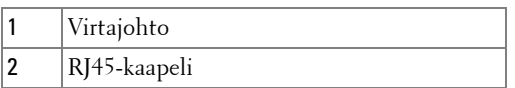

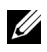

**HUOM.:** Projektorin mukana ei tule RJ45-kaapelia.

#### <span id="page-17-0"></span>**Ammattimaiset asennusvaihtoehdot: Automaattista ruutua ohjaava asennus**

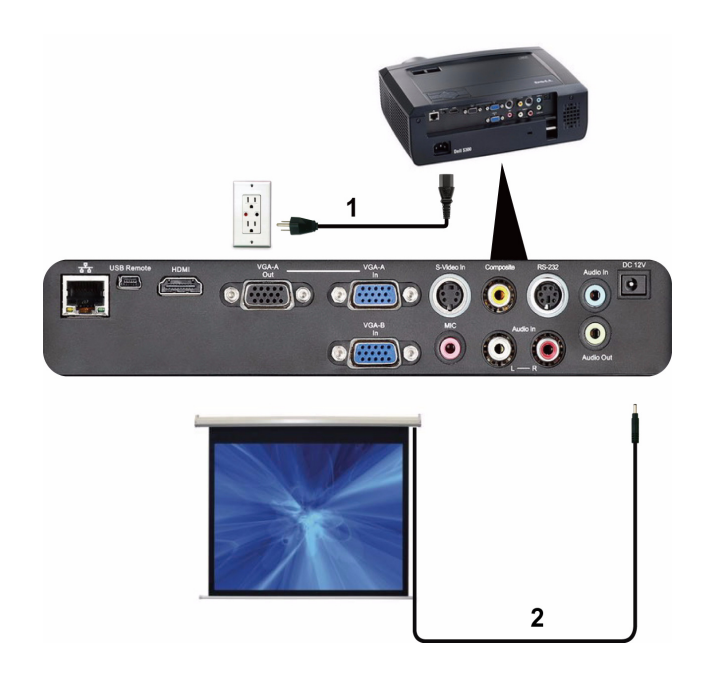

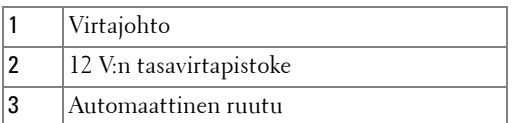

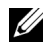

**HUOM.:** Kytke automaattinen ruutu ja projektori 12 V:n tasavirtapistokkeella, joka on mitoiltaan 1,7 mm (sisäpuoli) x 4,00 mm (ulkopuoli) x 9,5 mm (varsi).

12 V:n tasavirtapistoke

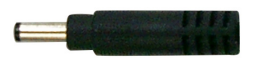

#### <span id="page-18-0"></span>**Kytkeminen kaupasta saatavaan RS232-ohjauslaitteeseen**

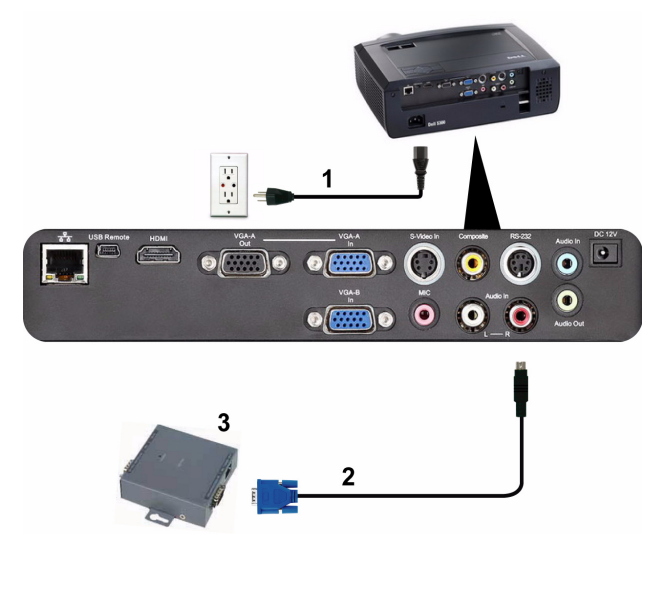

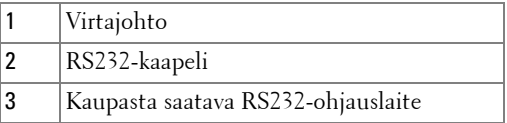

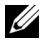

**HUOM.:** Projektorin mukana ei tule RS232-kaapelia. Kysy kaapelia asiantuntevalta teknikolta.

# <span id="page-19-0"></span>**Projektorin käyttäminen**

## <span id="page-19-1"></span>**Projektorin kytkeminen päälle**

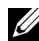

**HUOM.:** Kytke projektori päälle ennen kuin kytket päälle lähteen (tietokone, DVD-soitin jne.). Virtapainike vilkkuu sinisenä, kunnes sitä painetaan.

- **1** Poista linssinsuojus.
- **2** Kytke virtajohto ja sopivat signaalikaapelit. Lisätietoja projektorin kytkemisestä on osassa ["Projektorin kytkeminen" sivulla 9](#page-8-1).
- **3** Paina **virta**painiketta (katso ["Ohjauspaneelin käyttäminen" sivulla 25](#page-24-0) löytääksesi **virta**painikkeen ).
- **4** Kytke lähteesi (tietokone, DVD-soitin jne.) päälle.
- **5** Kytke lähde projektoriin sopivalla kaapelilla. Katso ohjeita lähteen kytkemisestä projektoriin kohdastas ["Projektorin kytkeminen" sivulla 9.](#page-8-1)
- **6** Oletuksena projektorin tulolähde on VGA-A. Muuta projektorin tulolähdettä tarvittaessa.
- **7** Jos sinulla on useampia lähteitä kytkettynä projektoriin, voit valita haluamasi lähteen painamalla **Source (Lähde)** -painiketta kaukosäätimestä tai ohjauspaneelista. Katso ["Ohjauspaneelin käyttäminen" sivulla 25](#page-24-0) ja ["Kaukosäätimen käyttäminen" sivulla 27](#page-26-0) löytääksesi **Source (Lähde)** -painikkeen.

## <span id="page-19-2"></span>**Projektorin kytkeminen pois päältä**

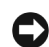

**HUOMAUTUS:** Irrota projektori virtalähteestä, kun olet sammuttanut sen oikein seuraavan ohjeen mukaisesti.

**1** Paina **virta**painiketta.

- **HUOM.:** Viesti **"Press Power Button to Turn off Projector" (Sammuta projektori virtapainikkeesta)** tulee näkyviin. Viesti katoaa 5 sekunnin kuluttua, tai voit pyyhkiä sen painamalla Menu (Valikko) -painiketta.
- **2** Paina **virta**painiketta uudelleen. Jäähdytystuulettimet jatkavat toimintaansa 120 sekunnin ajan.
- **3** Sammuta projektori nopeasti painamalla virtapainiketta 1 sekunnin ajan jäähdytystuulettimien ollessa vielä käynnissä.

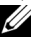

**HUOM.:** Ennen projektorin käynnistämistä uudelleen odota 60 sekuntia, jotta laitteen sisälämpötila tasaantuu.

**4** Irrota virtajohto sähköpistokkeesta ja projektorista.

## <span id="page-20-0"></span>**Projektoidun kuvan asettaminen**

#### <span id="page-20-1"></span>**Projektorin korkeuden nostaminen**

- **1** Nosta projektori haluttuun näyttökulmaan ja käytä etukallistuksen säätöpyörää näyttökulman hienosäätämiseen.
- **2** Käyttämällä kallistuksen säätöpyörää voit säätää kuvan kulman oikeaksi.

#### <span id="page-20-2"></span>**Projektorin korkeuden laskeminen**

**1** Laske projektoria ja käytä etukallistuksen säätöpyörää näyttökulman hienosäätämiseen.

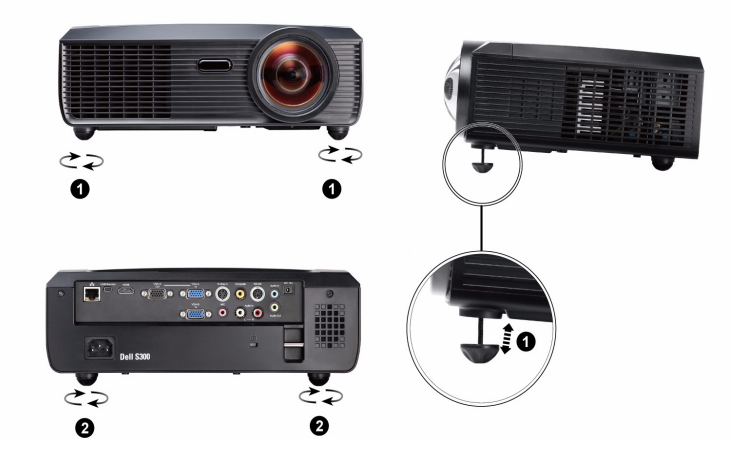

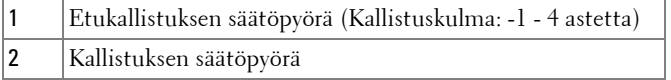

## <span id="page-21-0"></span>**Projektorin zoomin ja tarkennuksen asettaminen**

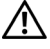

**VAROITUS: Voit välttää projektorille aiheutuvia vaurioita varmistamalla, että zoom-linssi ja nostojalka ovat kokonaan vedettyinä sisään ennen kuin liikutat projektoria tai asetat projektorin kantolaukkuun.**

**1** Kierrä tarkennussäädintä kunnes kuva on selkeä. Projektori tarkentaa etäisyyksillä  $0, 5-3, 3$  m.

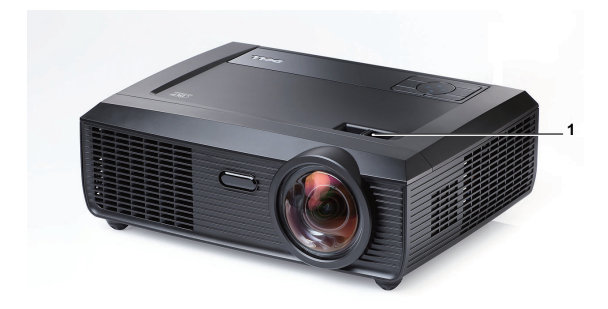

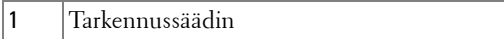

## <span id="page-22-0"></span>**Projektion kuvakoon asettaminen**

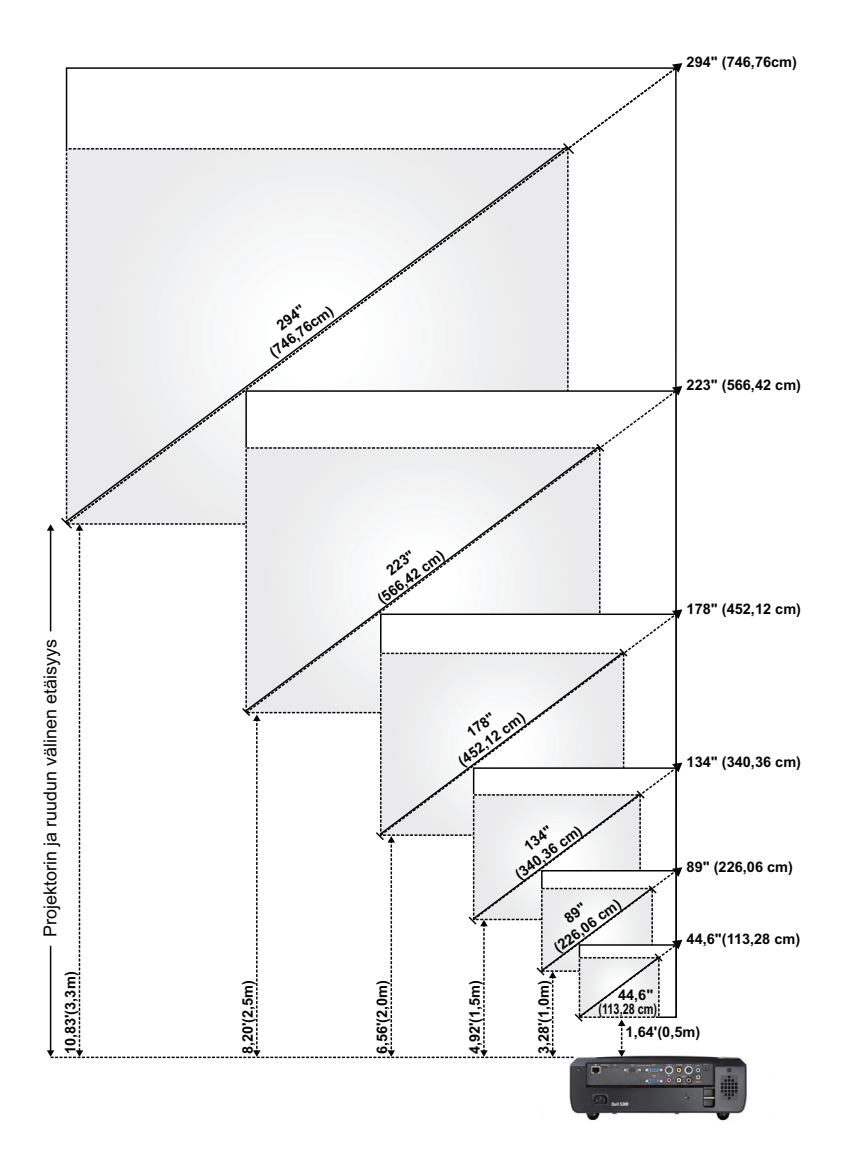

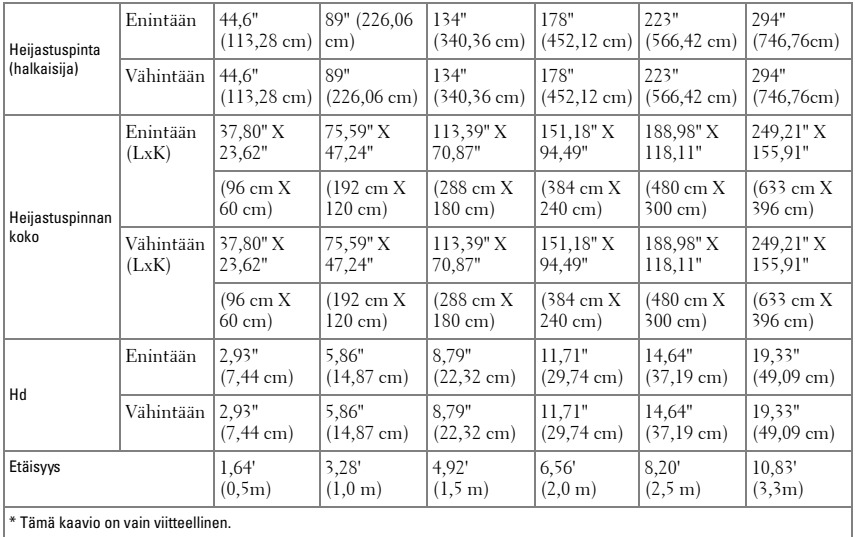

## <span id="page-24-0"></span>**Ohjauspaneelin käyttäminen**

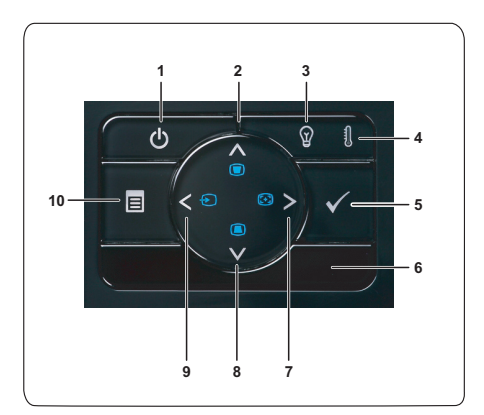

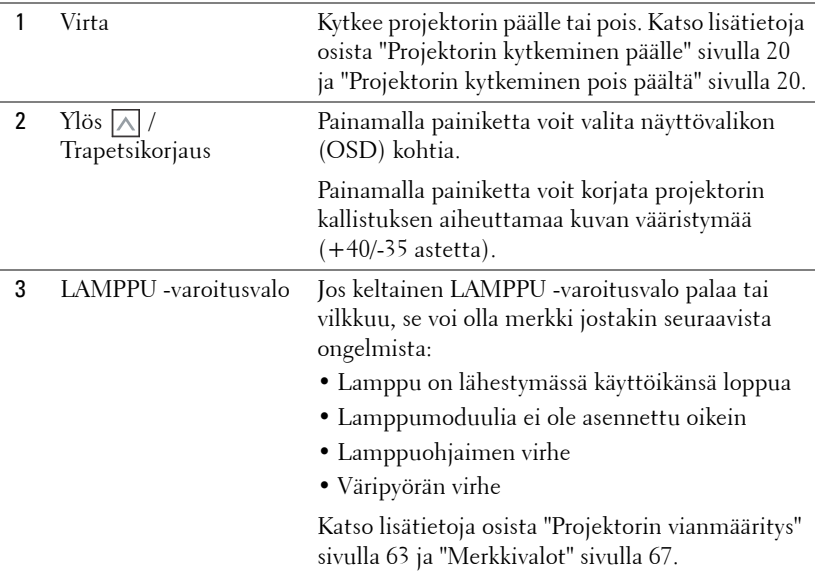

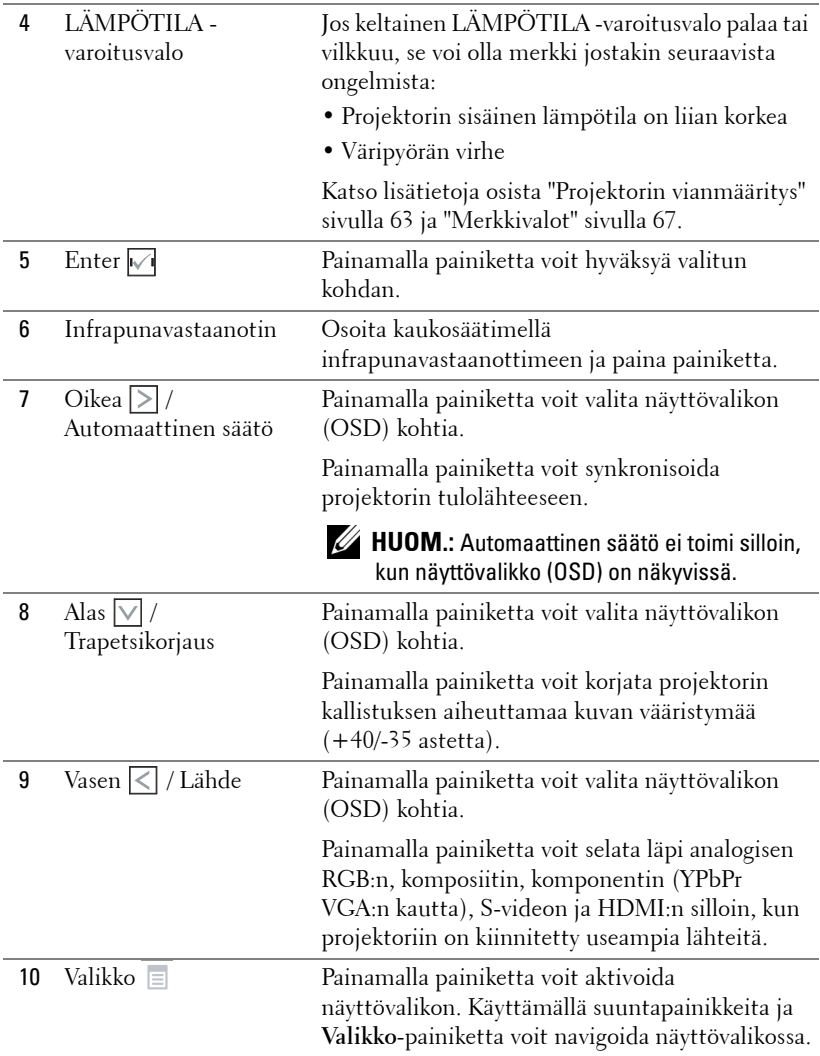

## <span id="page-26-0"></span>**Kaukosäätimen käyttäminen**

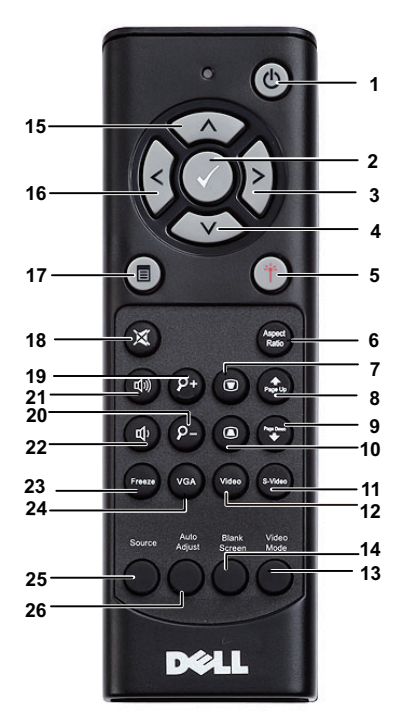

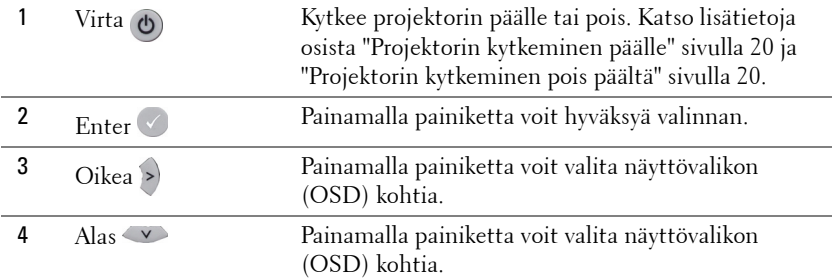

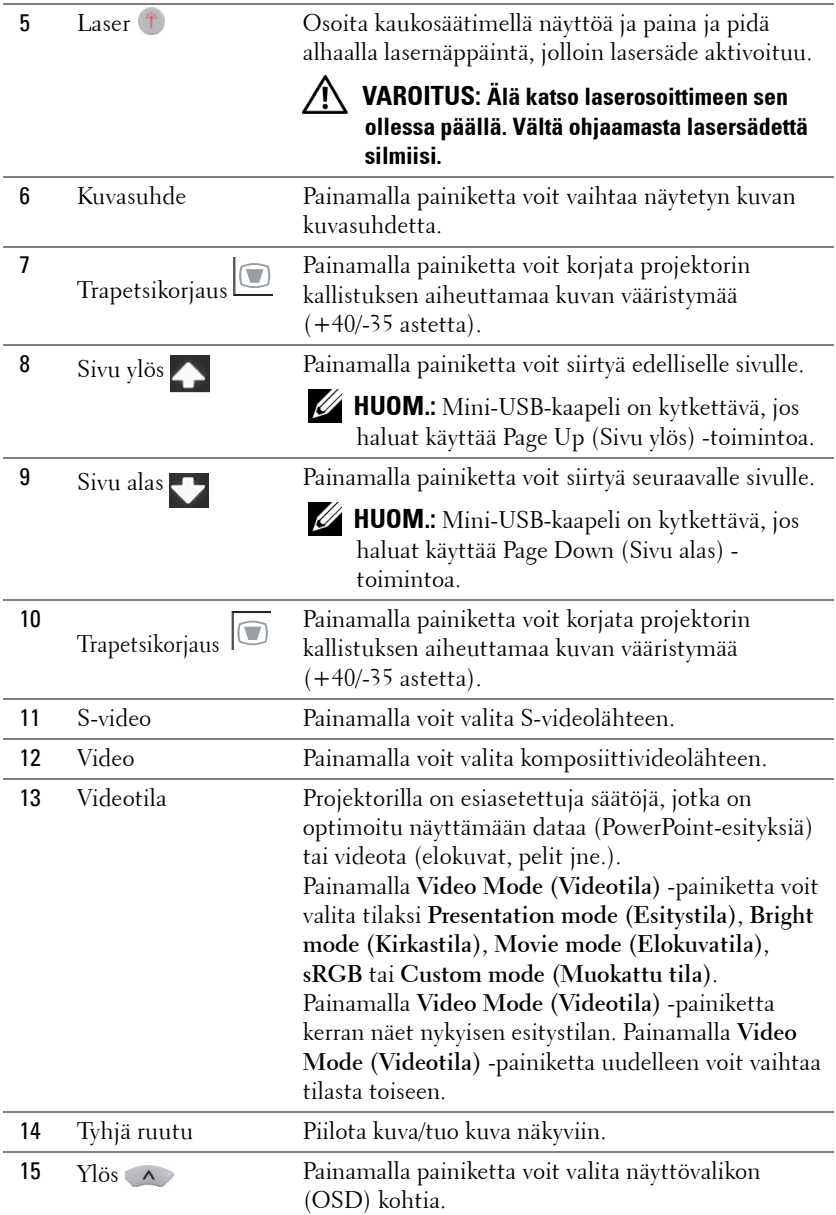

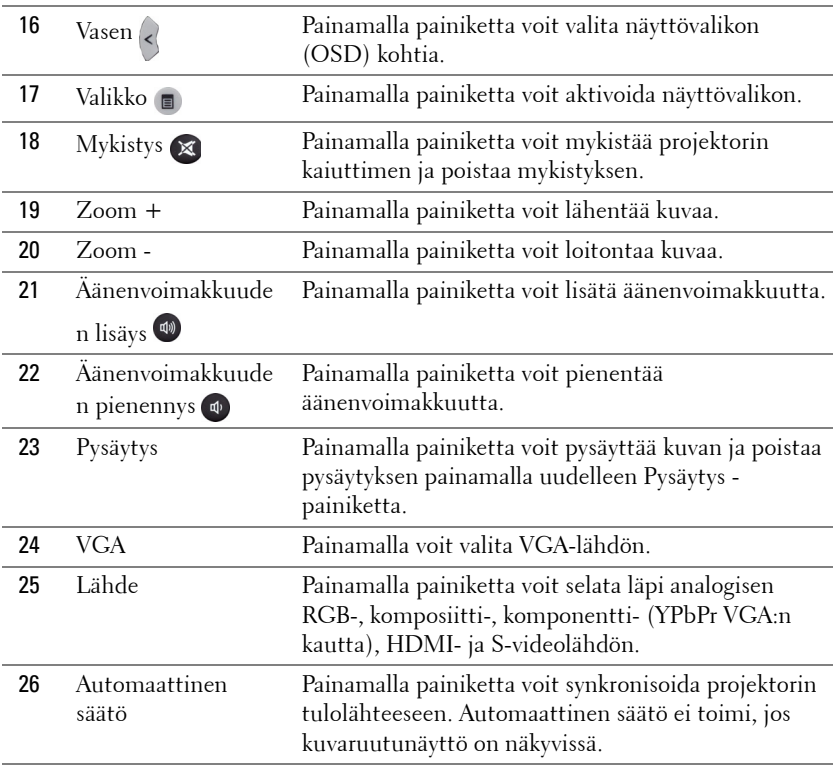

## <span id="page-29-0"></span>**Kaukosäätimen paristojen asentaminen**

**HUOM.:** Poista paristot kaukosäätimestä kun se ei ole käytössä. **1** Avaa paristokotelon kansi painamalla.

**2** Tarkista paristojen polariteettimerkinnät (+/-).

**3** Aseta paristot paristokotelon polariteettimerkintöjen mukaisesti.

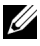

**HUOM.:** Vältä sekoittamasta eri paristotyyppejä ja käyttämästä uusia ja vanhoja paristoja yhdessä.

**4** Aseta paristokotelon kansi takaisin paikalleen.

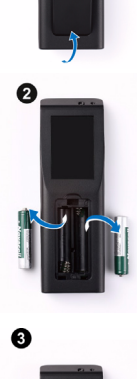

0

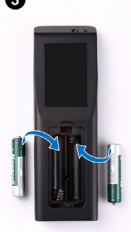

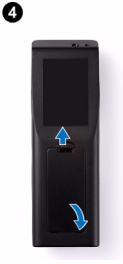

## <span id="page-30-0"></span>**Kaukosäätimen käyttöetäisyys**

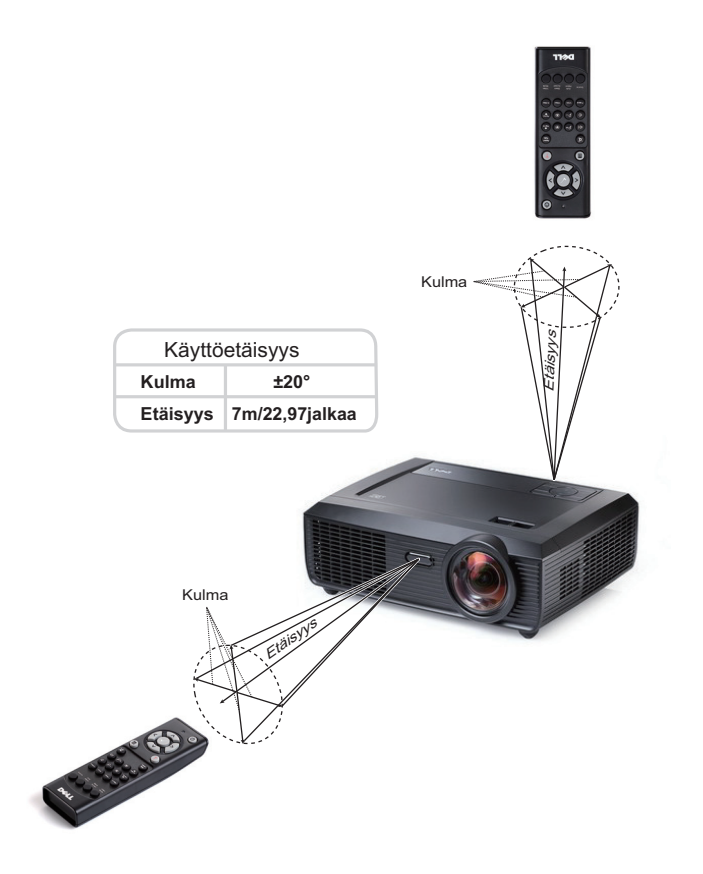

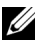

**HUOM.:** Todellinen käyttöetäisyys voi poiketa hieman kaaviosta. Heikot paristot voivat myös estää kaukosäädintä ohjaamasta projektoria oikein.

## <span id="page-31-0"></span>**Kuvaruutunäytön käyttäminen**

- Projektorissa on monikielinen kuvaruutunäyttö, jonka saa näkyviin riippumatta siitä, onko tulolähde kiinni projektorissa.
- Päävalikossa (Main Menu) voit navigoida välilehtiä painamalla projektorin ohjauspainikkeen tai kaukosäätimen painikkeita  $\leq$  tai  $\geq$ .
- Painamalla  $\sqrt{\phantom{a}}$ -painiketta projektorin ohjauspaneelista tai kaukosäätimestä voit valita alivalikon.
- Painamalla  $\boxed{\wedge}$  tai  $\boxed{\vee}$  -painiketta projektorin ohjauspaneelista tai kaukosäätimestä voit tehdä valinnan. Väri vaihtuu tummansiniseksi. Valitun kohdan väri muuttuu tummansiniseksi.
- Säädä asetuksia ohjauspaneelin tai kaukosäätimen painikkeella  $\leq$  tai  $\geq$ .
- Voit palata päävalikkoon siirtymällä Back (Takaisin) -välilehdelle ja painamalla ohjauspaneelin tai kaukosäätimen  $\sqrt{ }$ -painiketta.
- Poistu kuvaruutunäytöstä siirtymällä Exit (Poistu) -välilehdelle ja painamalla  $\mathbb{V}$ l painiketta tai painamalla ohjauspaneelin tai kaukosäätimen Menu-painiketta.

## <span id="page-31-1"></span>**Main Menu (Päävalikko)**

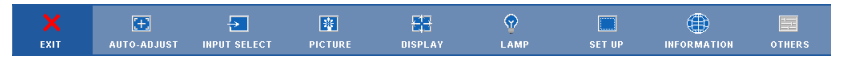

## <span id="page-31-2"></span>**AUTO-ADJUST (AUTOMAATTINEN SÄÄTÖ)**

Automaattinen säätö säätää automaattisesti projektorin **Horizontal (vaakasuunnan), Vertical (pystysuunnan), Frequency (taajuuden)** ja **Tracking (seurannan)** PC-tilassa. Kun automaattinen säätö on meneillään, seuraava viesti näkyy ruudulla:

Please wait...

### <span id="page-32-0"></span>**INPUT SELECT (TULON VALINTA)**

Valikossa Input Select (Tulon valinta) voit valita projektorin tulolähteen.

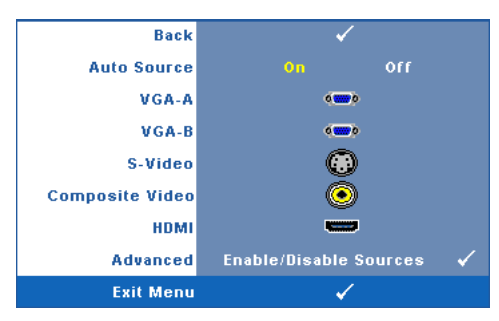

**AUTO SOURCE (AUTOMAATTINEN LÄHDE)—**Valitsemalla **Off (Pois)** (oletus) voit lukita nykyisen tulosignaalin. Jos **Auto Source (Automaattinen lähde)** on asetettu pois päältä valinnalla **Off (Pois)**, voit valita tulosignaalin manuaalisesti painamalla painiketta **Source (Lähde)**. Valitsemalla **On (Päällä)** projektori tunnistaa automaattisesti tulosignaalit. Painamalla painiketta **Source** 

**(Lähde)** projektorin ollessa päällä, seuraava vapaa lähde etsitään automaattisesti.

**VGA-A—**Tunnista VGA-A-signaali painamalla .

**VGA-B—**Tunnista VGA-B-signaali painamalla .

**S-VIDEO—**Tunnista S-videosignaali painamalla .

**COMPOSITE VIDEO (KOMPOSIITTIVIDEO)—**Tunnista komposiittivideosignaali painamalla .

**HDMI—**Tunnista HDMI-signaali painamalla .

**ADVANCED (LISÄASETUKSET)—**Paina -painiketta aktivoidaksesi **Input Select Advanced** (Tulovalinnan lisäasetukset) -valikon.

#### **INPUT SELECT ADVANCED (TULOVALINNAN LISÄASETUKSET)**

Tulovalinnan lisäasetukset -valikosta voit ottaa käyttöön tai pois käytöstä tulolähteitä.

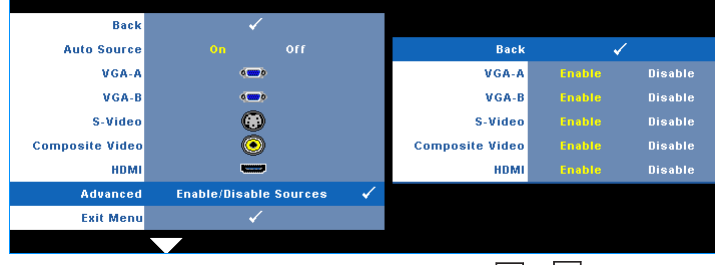

**VGA-A—**Voit ottaa VGA-A-tulon käyttöön painikkeilla  $\leq$  ja  $\geq$ .

**VGA-B—**Voit ottaa VGA-B-tulon käyttöön painikkeilla  $\leq$  ja  $\geq$ 

**S-VIDEO—**Voit ottaa S-Videotulon käyttöön painikkeilla  $\leq$  ja  $\geq$ 

**COMPOSITE VIDEO (KOMPOSIITTIVIDEO)—**Voit ottaa komposiittivideotulon käyttöön painikkeilla  $|<|$  ja  $|>$ .

**HDMI—**Voit ottaa HDMI-tulon käyttöön painikkeilla  $\leq$  ja  $\geq$ .

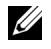

**HUOM.:** Et voi ottaa nykyistä tulolähdettä pois käytöstä. Vähintään kahden tulolähteen on kerrallaan oltava käytössä.

## <span id="page-33-0"></span>**PICTURE (KUVA, PC-tilassa)**

Voit valita projektorin näyttöasetukset **Picture (Kuva)** -valikossa. Kuvavalikossa voit vaihtaa seuraavia asetuksia:

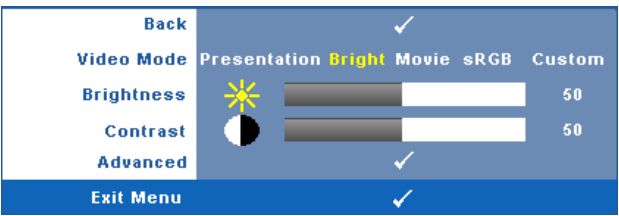

**VIDEO MODE (VIDEOTILA)—**Voit optimoida näyttötilan: **Presentation (Esitys)**, **Bright (Kirkas)**, **Movie (Elokuva)**, **sRGB** (tarjoaa tarkemman värientoiston) ja **Custom (Muokattu)** (muokattu; omat asetuksesi). Jos säädät asetuksia **Brightness (Kirkkaus)**, **Contrast (Kontrasti)**, **Saturation (Kylläisyys)**, **Sharpness (Terävyys)**, **Tint (Sävy)** tai **Advanced (Lisäasetukset)**, projektori kytkeytyy automaattisesti tilaan **Custom (Muokattu)**.

U **HUOM.:** Jos säädät asetuksia Brightness (Kirkkaus), Contrast (Kontrasti), Saturation (Kylläisyys), Sharpness (Terävyys), Tint (Sävy) tai Advanced (Lisäasetukset), projektori kytkeytyy automaattisesti tilaan Custom (Muokattu).

**BRIGHTNESS (KIRKKAUS)—Painikkeilla | √ ja | > voit säätää kuvan kirkkautta.** 

**CONTRAST (KONTRASTI)—Painikkeilla < ja > voit säätää kuvan kontrastia.** 

**ADVANCED (LISÄASETUKSET)**—Painamalla *voit aktivoida Picture Advance (Kuvan* 

**lisäasetukset)** -valikon. Katso ["PICTURE ADVANCED \(KUVAN LISÄASETUKSET\)"](#page-35-1)  [sivulla 36.](#page-35-1)

## <span id="page-34-0"></span>**PICTURE (KUVA, videotilassa)**

Voit valita projektorin näyttöasetukset **Picture (Kuva)** valikossa. Kuvavalikossa voit vaihtaa seuraavia asetuksia:

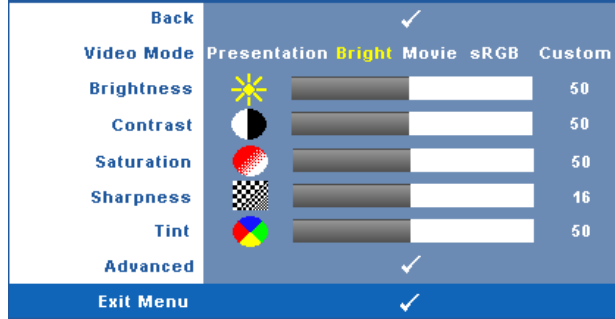

**VIDEO MODE (VIDEOTILA)—**Voit optimoida näyttötilan: **Presentation (Esitys)**, **Bright (Kirkas)**, **Movie (Elokuva)**, **sRGB** (tarjoaa tarkemman värientoiston) ja **Custom (Muokattu)** (muokattu; omat asetuksesi). Jos säädät asetuksia **Brightness (Kirkkaus)**, **Contrast (Kontrasti)**, **Saturation (Kylläisyys)**, **Sharpness (Terävyys)**, **Tint (Sävy)** tai **Advanced (Lisäasetukset)**, projektori kytkeytyy automaattisesti tilaan **Custom (Muokattu)**.

**HUOM.:** Jos säädät asetuksia Brightness (Kirkkaus), Contrast (Kontrasti), Saturation (Kylläisyys), Sharpness (Terävyys), Tint (Sävy) tai Advanced (Lisäasetukset), projektori kytkeytyy automaattisesti tilaan Custom (Muokattu).

**BRIGHTNESS (KIRKKAUS)**—Painikkeilla | | ja | | voit säätää kuvan kirkkautta.

**CONTRAST (KONTRASTI)—Painikkeilla <a>|<a>|</a> voit säätää kuvan kontrastia.** 

**SATURATION (VÄRIKYLLÄISYYS)—**Voit säätää videolähdettä mustavalkoisesta täysin värikylläiseen

kuvaan. Painamalla  $\leqslant$  voit vähentää kuvassa olevan värin määrää ja painamalla  $\geqslant$  voit lisätä kuvassa olevan värin määrää.

**SHARPNESS (TERÄVYYS)—**Painamalla < voit vähentää terävyyttä ja painamalla > voit lisätä terävyyttä.

**TINT (VÄRISÄVY)—Painamalla**  $\leq$  **voit lisätä kuvassa olevan vihreän määrää ja painamalla**  $\geq$ voit lisätä kuvassa olevan punaisen määrää (valittavissa vain NTSC-signaalille).

**ADVANCED (LISÄASETUKSET)**—Painamalla voit aktivoida Picture Advance (Kuvan **lisäasetukset)** -valikon. Katso [PICTURE ADVANCED \(KUVAN LISÄASETUKSET\)](#page-35-1)  seuraavasta.

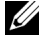

**HUOM.:** Saturation (Kylläisyys), Sharpness (Terävyys) ja Tint (Sävy) ovat käytettävissä vain kun tulolähde on komposiitti tai S-Video.

#### <span id="page-35-1"></span> **PICTURE ADVANCED (KUVAN LISÄASETUKSET)**

Voit säätää projektorin näyttöasetuksia Picture Advanced (Kuvan lisäasetukset) -valikossa. Kuvan lisäasetusvalikossa voit vaihtaa seuraavia asetuksia:

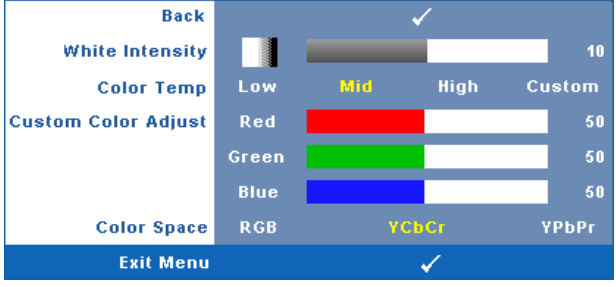

**WHITE INTENSITY (VALKOISUUS)—Painikkeilla < ja >voit säätää kuvan valkoisuutta.** 

**COLOR TEMP (VÄRILÄMPÖTILA)—**Voit säätää värilämpötilaa. Värilämpötila on kylmempi korkeilla värilämpötilan asetuksilla ja lämpimämpi matalilla asetuksilla. Kun käyttäjä säätää värejä **Color Adjust (Värin säätö)** -valikossa, projektori muuttaa tilaksi valinnan Custom (oma). Arvot tallennetaan Custom-tilassa.

**CUSTOM COLOR ADJUST (MUOKATTU VÄRISÄÄTÖ)—**Voit manuaalisesti säätää värejä punainen, vihreä ja sininen.

**COLOR SPACE (VÄRITILA)—**Voit valita väriavaruuden vaihtoehdoista: RGB, YCbCr ja YPbPr.

## <span id="page-35-0"></span>**DISPLAY (NÄYTTÖ, PC-tilassa)**

Voit valita projektorin näyttöasetukset **Display (Näyttö)** -valikossa. Kuvavalikossa voit vaihtaa seuraavia asetuksia:

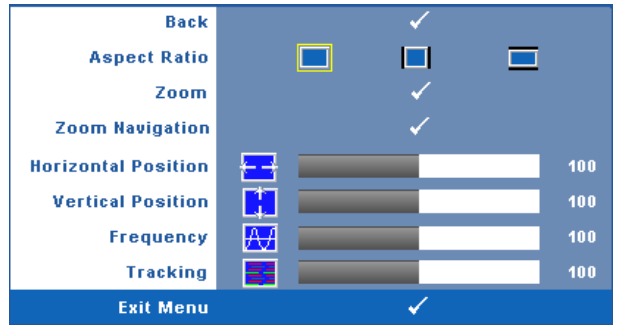

**ASPECT RATIO (KUVASUHDE)—**Voit valita kuvasuhteen sen mukaan, miten haluat kuvan näkyvän.

• Original (Alkuperäinen)— Kuvasuhde valitaan tulolähteen kuvasuhteen mukaisesti.
- 4:3 Tulolähteen kuva sovitetaan näyttöön ja kuva projisoidaan kuvasuhteessa 4:3:een.
- Wide (laaja) Tulolähteen kuva sovitetaan näytön leveyteen ja kuva projisoidaan laajakuvana.

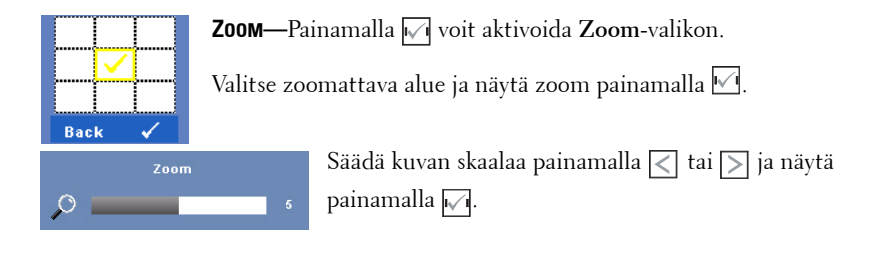

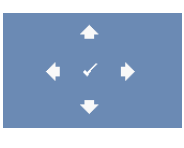

**ZOOM NAVIGATION (ZOOMAUSKOHDAN VAIHTAMINEN)—**Painamalla voit aktivoida **Zoom Navigation (Zoomauskohdan vaihtaminen)** -valikon.

Vaihda projisoidun kuvan zoomattavaa kohtaa painikkeilla  $|<|>|$ .

**HORIZONTAL POSITION (VAAKASIJAINTI)—Siirrä kuvaa vasemmalle painikkeella**  $\leq$  **ja oikealle**  $p_{\text{anikkeella}}$ .

**VERTICAL POSITION (PYSTYSIJAINTI)—**Siirrä kuvaa alas painikkeella  $\boxed{\lt}$  ja ylös painikkeella  $\boxed{\gt}$ . **FREQUENCY (TAAJUUS)—**Voit vaihtaa näytön kellotaajuuden tietokoneen näytönohjaimen

mukaiseksi. Jos näytössä on välkkyvä vaaka-aalto, voit minimoida sen **Frequency (taajuus)** asetuksen avulla. Tämä on karkea säätö.

**TRACKING (SEURANTA)—**Synkronoi näytön signaalin ja näytönohjaimen vaiheet. Jos kuva ei ole vakaa tai se välkkyy, voit korjata kuvan **Tracking (seuranta)** -asetuksen avulla. Tämä on hienosäätöä.

### **DISPLAY (NÄYTTÖ, videotilassa)**

Voit valita projektorin näyttöasetukset **Display (Näyttö)** -valikossa. Kuvavalikossa voit vaihtaa seuraavia asetuksia:

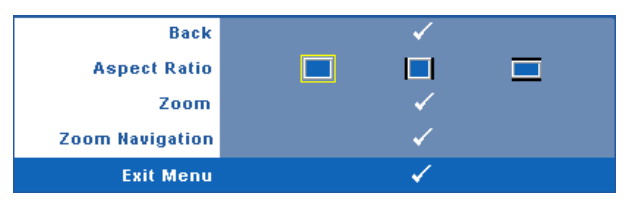

**ASPECT RATIO (KUVASUHDE)—**Voit valita kuvasuhteen sen mukaan, miten haluat kuvan näkyvän.

- **Original (Alkuperäinen)— Kuvasuhde valitaan tulolähteen kuvasuhteen** mukaisesti.
- 4:3 Tulolähteen kuva sovitetaan näyttöön ja kuva projisoidaan kuvasuhteessa 4:3:een.
- Wide (laaja) Tulolähteen kuva sovitetaan näytön leveyteen ja kuva projisoidaan laajakuvana.

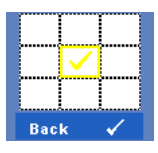

**Zoom**—Painamalla voit aktivoida **Zoom-valikon**. Valitse zoomattava alue ja näytä zoom painamalla  $\vee$ 1.

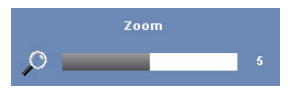

Säädä kuvan skaalaa painamalla  $\leq$  tai  $\geq$  ja näytä painamalla  $\sqrt{ }$ .

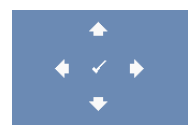

**ZOOM NAVIGATION (ZOOMAUSKOHDAN VAIHTAMINEN)—**Painamalla voit aktivoida **Zoom Navigation (Zoomauskohdan vaihtaminen)** -valikon. Vaihda projisoidun kuvan zoomattavaa kohtaa painikkeilla

#### <span id="page-38-0"></span>**LAMP (LAMPPU)**

Voit valita projektorin näyttöasetukset **Lamp (Lamppu)** -valikossa. Lamppuvalikossa voit vaihtaa seuraavia asetuksia:

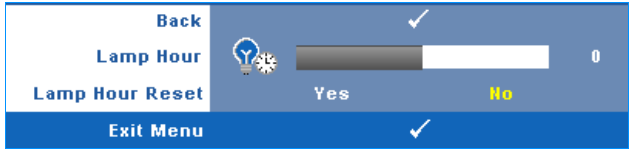

**LAMP HOUR (LAMPUN TUNNIT)—**Näyttää käyttötunnit viimeisimmän lampun ajastimen nollaamisen jälkeen.

**LAMP HOUR RESET (NOLLAA LAMPPUTUNNIT)—**Voit nollata lampun ajastimen valitsemalla **Yes (Kyllä)**.

#### **SET UP (ASETUKSET)**

Asetusvalikosta voit muuttaa asetuksia Language (Kieli), Projector Mode (Projektoritila), V. Keystone (Trapetsikorjaus pystysuunnassa), Alert Volume (Hälytysääni), Standby VGA Output (Valmiustilan VGA-lähtö), 3D Display (3D-näyttö) ja Network (Verkko).

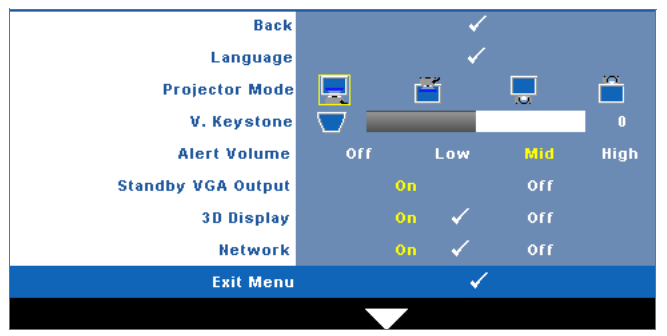

**LANGUAGE (KIELI)—**Valitse näyttövalikon kieli. Painamalla voit aktivoida **Language (Kieli)** valikon.

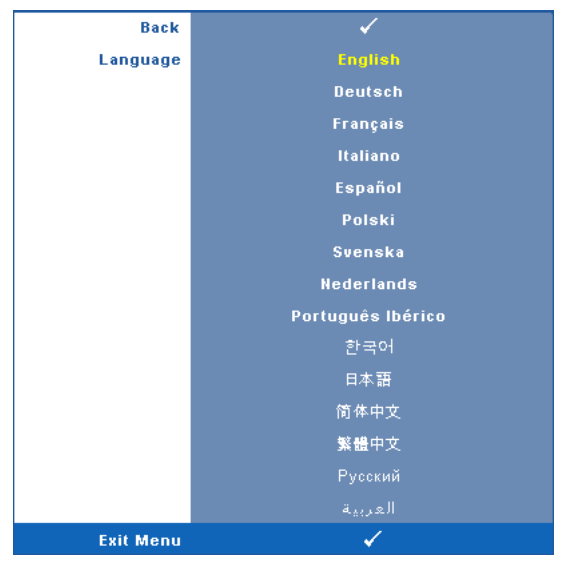

**PROJECTOR MODE (PROJEKTORITILA)—**Voit valita projektoritilan projektorin asennon mukaan.

- Front Projection-Desktop (Etuprojektio) Tämä on oletusasetus.
- Front Projection-Wall Mount (seinäripusteinen etuprojektio) Projektori kääntää kuvan ylösalaisin, jolloin kuvaa voi käyttää seinään kiinnitetyssä projektorissa.
- Rear Projection-Desktop (Takaprojektio) Projektori kääntää kuvan niin, että sitä voi käyttää läpikuultavan ruudun takaa.
- **Rear Projection-Wall Mount (seinäripusteinen takaprojektio)** Projektori kääntää kuvan ylösalaiseksi peilikuvaksi. Tällöin seinään kiinnitettävää projektoria voidaan käyttää läpikuultavan ruudun takaa.

**V. KEYSTONE (TRAPETSIKORJAUS PYSTYSUUNNASSA)—**Voit korjata manuaalisesti projektorin kallistuksen aiheuttamaa kuvan vääristymää.

**ALERT VOLUME (HÄLYTYSÄÄNEN VOIMAKKUUS)—**Voit säätää summerihälytyksen äänenvoimakkuutta (Off (Pois), Low (Matala), Mid (Normaali) tai High (Korkea)) virran kytkemiseen ja sammuttamiseen.

**STANDBY VGA OUTPUT (STANDBY-VGA-LÄHTÖ)—**Aseta VGA-lähtötoiminto On (Päälle) tai Off (Pois) projektorin ollessa valmiustilassa. Oletus on Off (Pois).

**3D DISPLAY (3D-NÄYTTÖ)—**Käynnistä 3D-näyttötoiminto valitsemalla On (Päälle). Oletus on Off (Pois).

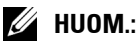

- 1. Kun haluat luoda 3D-kokemuksen, tarvitset muutamia lisäosia, mukaan lukien:
	- a Tietokone/kannettava, jossa on 120 Hz:in signaalilähdöllä varustettu Quadpuskuroitu näytönohjain.
	- b "Aktiiviset" 3D-lasit, joissa DLP Link™.
	- c 3D-sisältö. Katso "Huomautus 4".
	- d 3D-soitin. (Esimerkiksi: Stereoscopic Player...)
- 2. Voit ottaa 3D-toiminnon käyttöön, kun se vastaa jotakin jäljempänä mainittua ehtoa:
	- a Käytössä on tietokone/kannettava, jonka näytönohjaimen signaalilähtö VGAtai HDMI-kaapelin kautta on 120 Hz.
	- b 3D-sisältö toistetaan Video- ja S-videolähtöjen kautta.
- 3. Kun projektori tunnistaa jomman kumman (yllä mainituista) lähteistä, 3D-näytön voi ottaa käyttöön kuvaruutunäytössä "SETUP (Asetus)" -> "3D Display (3D-näyttö)".
- 4. Nykyinen 3D-tuetut ajastukset on kuten ilmaistu:
	- a VGA/HDMI 1280 x 720 120 Hz
	- b Komposiittivideo/S-video 60 Hz
	- c Komponenttivideo 480i
- 5. Suositeltu VGA-signaali kannettavalle on Single mode -lähtö (Dual mode ei ole suositeltava).

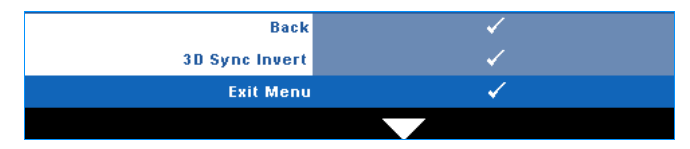

**3D Sync Invert (3D-synkronoinnin kÄÄntÖ)—**Jos näet irrallisen tai päällekkäisen kuvan DLP 3D -laseilla, sinun on ehkä suoritettava Invert (Käännä) -toiminto, jotta vasemman ja oikean kuvan sarjat vastaavat parhaiten toisiaan oikeaa kuvaa varten. (DLP 3D -laseilla)

**Network (Verkko)—**Aktivoi verkkotoiminto valitsemalla On (Päällä). Voit määrittää verkkoasetukset painamalla  $\sqrt{ }$ -painiketta.

#### <span id="page-41-0"></span>**NETWORK (VERKKO)**

Verkkovalikosta voit määrittää verkkoyhteysasetukset.

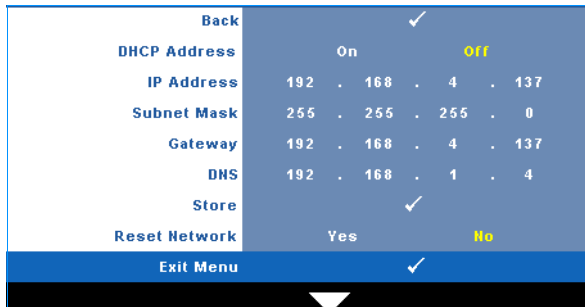

**DHCP ADDRESS (DHCP-OSOITE)—**Jos siinä verkossa, johon projektori on kytketty, on DHCPpalvelin, IP-osoite haetaan automaattisesti kun tilaksi valitaan **On (Päällä)**. Jos DHCP on **Off (Pois)**, valitse manuaalisesti IP Address (IP-osoite), Subnet Mask (Aliverkon peite) ja

Gateway (Yhdyskäytävä). Painikkeilla  $|\wedge| \vee$  voit valita luvut asetuksille IP Address

(IP-osoite), Subnet Mask (Aliverkon peite) ja Gateway (Yhdyskäytävä). Vahvista kukin kohta

painamalla Enter ja valitse seuraava kohta painamalla  $\leq$   $\geq$ .

**IP ADDRESS (IP-OSOITE)—**Määrittää automaattisesti tai manuaalisesti IP-osoitteen verkkoon kytketylle projektorille.

**SUBNET MASK (ALIVERKON PEITE)—**Määritä verkkoyhteyden aliverkon peite.

**GATEWAY (YHDYSKÄYTÄVÄ)—**Kysy yhdyskäytävän osoite verkon/järjestelmän ylläpitäjältä, jos se on määritettävä manuaalisesti.

**DNS—**Kysy DNS-palvelimen IP-osoite verkon/järjestelmän ylläpitäjältä, jos se on määritettävä manuaalisesti.

**STORE (TALLENNA)—**Tallenna verkkoasetusten muutokset painamalla  $\sqrt{ }$ l.

#### *M* HUOM.:

- 1 Voit valita IP-osoitteen, aliverkon peiton, yhdyskäytävän, DNS:n ja tallennuksen  $|\wedge|$ - ja  $|\vee|$ -painikkeella.
- 2 Aseta arvo IP-osoitteelle, aliverkon peitolle, yhdyskäytävälle tai DNS:lle painamalla  $\nabla$ -painiketta. (Valittu vaihtoehto on korostettu keltaisella)

**a** Valitse vaihtoehto  $\leq$  - ja  $\geq$  -painikkeella.

- **b** Aseta arvo  $\boxed{\wedge}$  ja  $\boxed{\vee}$ -painikkeella.
- **c** Kun asetus on valmis, poistu valikosta  $\sqrt{ }$ -painikkeella.
- 3 Kun IP-osoite, aliverkon peitto, yhdyskäytävä ja DNS on asetettu, valitse Store (Tallenna) ja tallenna asetukset painamalla  $\sqrt{ }$ -painiketta.

**RESET NETWORK (NOLLAA VERKKOASETUKSET)—**Nollaa verkkoasetukset valitsemalla **Yes** (Kyllä).

#### **INFORMATION (TIEDOT)**

Tietovalikossa näkyy projektorin nykyiset asetukset.

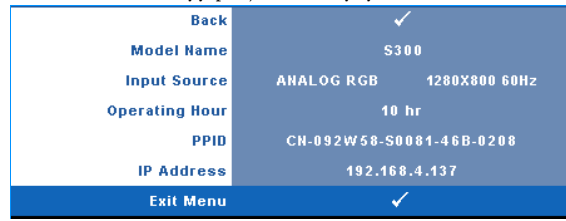

#### **OTHERS (MUUT)**

Muut-valikossa voit muuttaa asetuksia Menu (Valikko), Screen (Ruutu), Audio (Ääni), Power (Virta), Security (Turvallisuus) ja Closed Caption (Tekstitys; vain NTSC). Voit myös suorittaa toiminnot Test Pattern (Testikuvio) ja Factory Reset (Asetusten nollaus).

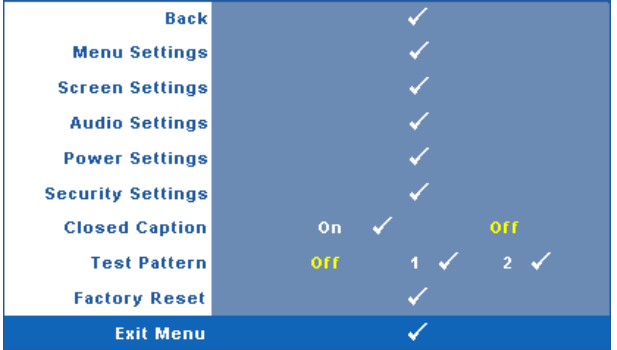

**MENU SETTINGS (VALIKKOASETUKSET)—**Valitse ja aktivoi valikkoasetukset painamalla  $\blacksquare$ . Valikkoasetukset koostuvat seuraavista vaihtoehdoista:

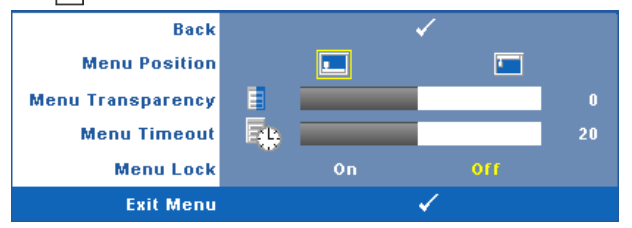

**MENU POSITION (VALIKON SIJAINTI)—**Voit muuttaa kuvaruutunäytön valikon sijaintia ruudulla.

**MENU TRANSPARENCY (VALIKON LÄPINÄKYVYYS)—**Valitse kuvaruutunäytön taustan läpinäkyvyysaste.

**MENU TIMEOUT (VALIKON AIKASAMMUTUS)—**Voit säätää kuvaruutunäytön aikasammutuksen viivettä. Oletuksena on, että kuvaruutunäyttö sammuu 20 sekunnin jälkeen, jos mitään näppäintä ei paineta.

<span id="page-43-0"></span>**MENU LOCK (VALIKKOLUKKO)—**Valitse **On (Päällä)**, jos haluat ottaa kuvaruutunäytön valikon piilottavan valikkolukon käyttöön. Valitsemalla **Off (Pois)** voit kytkeä valikkolukon pois päältä. Jos haluat kytkeä valikkolukkotoiminnon pois päältä ja kuvaruutunäytön poistuvan näytöstä, paina ohjauspaneelin painiketta **Menu (Valikko)** 15 sekuntia ja kytke toiminto sitten pois päältä.

**SCREEN SETTINGS (RUUDUN ASETUKSET)—**Valitse ja aktivoi heijastuspinnan asetukset painamalla  $\sqrt{ }$ . Ruudun asetukset koostuvat seuraavista vaihtoehdoista:

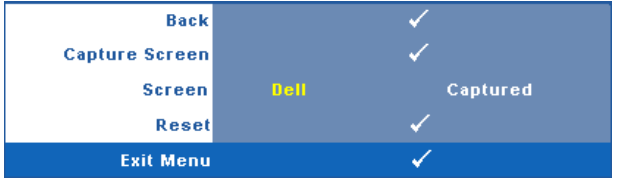

**CAPTURE SCREEN (RUUDUNKAAPPAUS)—**Valitse ja ota ruudunkaappaus painamalla  $\sqrt{ }$ , jolloin seuraava viesti tulee näkyviin.

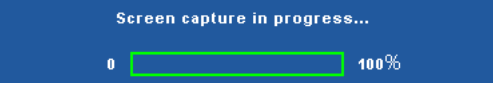

**ZALUOM.:** Varmista, että projektoriin kytketyn tulosignaalin kuvan resoluutio on 1280 x 800, jos haluat tallentaa kuvan kokonaisena.

**SCREEN (RUUTU)—**Valitse **Dell**, jos haluat käyttää Dell-logoa taustakuvana. Valitse **Captured (Kaapattu)**, jos haluat käyttää ruudunkaappausta taustakuvana.

**RESET (NOLLAUS)—**Valitse ja poista kaapattu kuva painamalla  $\sqrt{ }$ , jolloin se palautuu oletusasetukseen.

**AUDIO SETTINGS (AUDIOASETUKSET)—**Valitse ja muuta audioasetuksia painamalla

 $\sqrt{ }$ . Audioasetukset koostuvat seuraavista vaihtoehdoista:

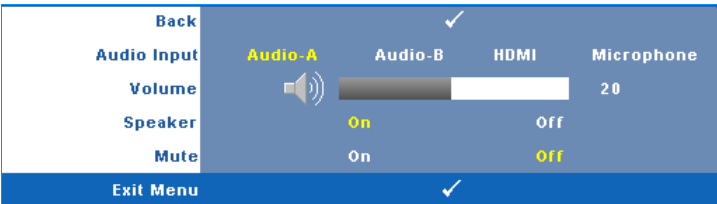

**AUDIO INPUT (AUDIOTULO)—**Valitse audiotulolähde vaihtoehdoista: Audio-A, Audio-B, HDMI ja mikrofoni.

**VOLUME (ÄÄNENVOIMAKKUUS)—Painamalla < voit vähentää äänenvoimakkuutta ja** painamalla  $\geq$  voit lisätä äänenvoimakkuutta.

**SPEAKER (KAIUTIN)—**Kytke kaiutin päälle valitsemalla **On (Päällä)**. Ota kaiutin pois käytöstä valitsemalla **Off (Pois)**.

**MUTE (VAIMENNUS)—**Voit vaimentaa audiotulon ja audiolähdön äänet.

**POWER SETTINGS (VIRTA-ASETUKSET)—Valitse ja aktivoi virta-asetukset painamalla √I.** Virta-asetukset koostuvat seuraavista vaihtoehdoista:

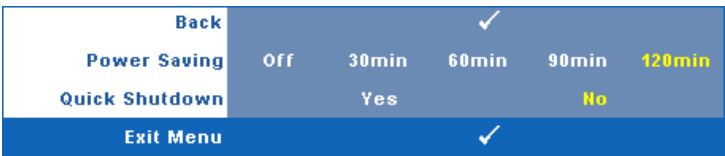

<span id="page-44-0"></span>**POWER SAVING (VIRRANSÄÄSTÖ)—**Ota virransäästötila pois käytöstä valitsemalla **Off (Pois)**. Oletuksena projektori siirtyy virransäästötilaan kun sitä ei ole käytetty 120 minuuttiin. Ruutuun tulee varoitusviesti, joka näyttää 60 sekunnin laskurin ennen virransäästötilaan kytkeytymistä. Jos sen aikana painaa mitä tahansa painiketta, käyttö jatkuu normaalitilassa.

Voit myös muuttaa virransäästötilaan siirtymisen viivettä. Viive on se aika, jonka haluat projektorin odottavan ilman tulosignaalia. Virransäästön viive voi olla 30, 60, 90 tai 120 minuuttia.

Jos projektori ei havaitse tulosignaalia viiveen aikana, projektorin lamppu sammuu ja projektori siirtyy virransäästötilaan. Jos projektori havaitsee tulosignaalin viiveen aikana, projektori käynnistyy automaattisesti. Jos projektori ei havaitse tulosignaalia kahden tunnin sisällä virransäästötilaan siirtymisestä, projektori kytkeytyy pois päältä automaattisesti. Kytke projektorin virta päälle virtapainikkeella.

**QUICK SHUTDOWN (NOPEA SAMMUTUS)—**Valinnalla **Yes (Kyllä)** projektorin virta sammuu yhdellä **virta**painikkeen painalluksella. Tällä toiminnolla projektorin virta sammuu nopeasti ja tuulettimet pyörivät nopeasti. Nopean sammutuksen aikana käyntiääni saattaa olla hiukan kovempi.

**HUOM.:** Ennen projektorin käynnistämistä uudelleen odota 60 sekuntia, jotta laitteen sisälämpötila tasaantuu. Projektori käynnistyy hitaammin, jos yrität kytkeä sen heti päälle. Sen tuulettimet pyörivät täydellä nopeudella noin 30 sekuntia, jotta sisäinen lämpötila tasautuu.

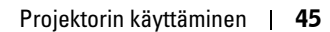

**SECURITY SETTINGS (TURVA-ASETUKSET)—**Valitse ja aktivoi turva-asetukset painamalla  $\blacksquare$ . Turva-asetusvalikosta voit ottaa käyttöön ja asettaa salasanasuojauksen.

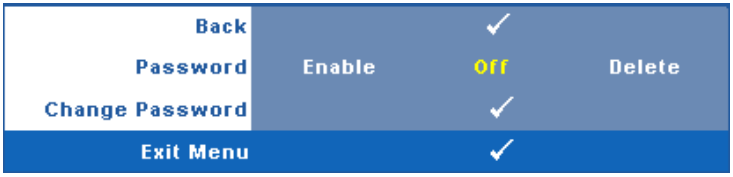

**PASSWORD (SALASANA)—**Kun salasanasuojaus on käytössä, salasanasuojausruutu pyytää salasanaa, kun virta on kytkettynä ja projektori kytketään päälle. Oletusarvoisesti toiminto ei ole käytössä. Voit ottaa toiminnon käyttöön valitsemalla **Enabled (Käytössä)**. Jos salasana on asetettu aiemmin, anna ensin salasana ja valitse toiminto. Tämä salasanasuojausominaisuus aktivoidaan, kun käynnistät projektorin seuraavan kerran. Jos otat tämän ominaisuuden käyttöön, sinulta kysytään projektorin salasanaa, kun kytket projektorin päälle.

 $\mathbf 1$  Ensimmäisen kerran salasanasyöttöpyyntö:

**a** Mene **Others** (Muut) -valikkoon, paina  $\sqrt{ }$  ja valitse sitten **Password (Salasana)**, jotta salasana-asetus kytkeytyy käyttöön **Enabled (Käytössä)**.

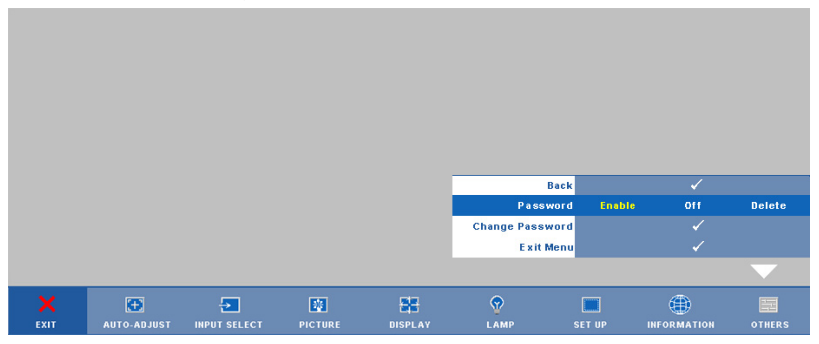

**b** Salasanatoiminnon kytkeminen tuo esiin merkkiruudun. Syötä 4-numeroinen luku ruudulta ja paina  $\blacksquare$ .

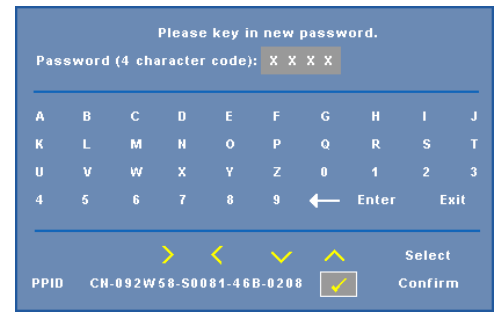

- **c** Vahvista syöttämällä salasana uudelleen.
- **d** Jos salasanan vahventaminen onnistuu, voit jatkaa projektorin toimintojen käyttöä.
- 2 Jos syötät väärän salasanan, saat vielä 2 yritystä. Kolmen virheellisen yrityksen jälkeen projektori sammuu automaattisesti.

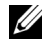

**HUOM.:** Jos unohdat salasanasi, ota yhteyttä Dell™-jälleenmyyjääsi tai valtuutettuun huoltoon.

- 3 Voit ottaa salasanatoiminnon pois käytöstä valitsemalla **Off (Pois)**.
- 4 Voit poistaa salasanan valitsemalla **Delete (Poista).**

**CHANGE PASSWORD (SALASANAN MUUTTAMINEN)—**Syötä alkuperäinen salasana, kirjoita uusi salasana ja vahvista uusi salasana.

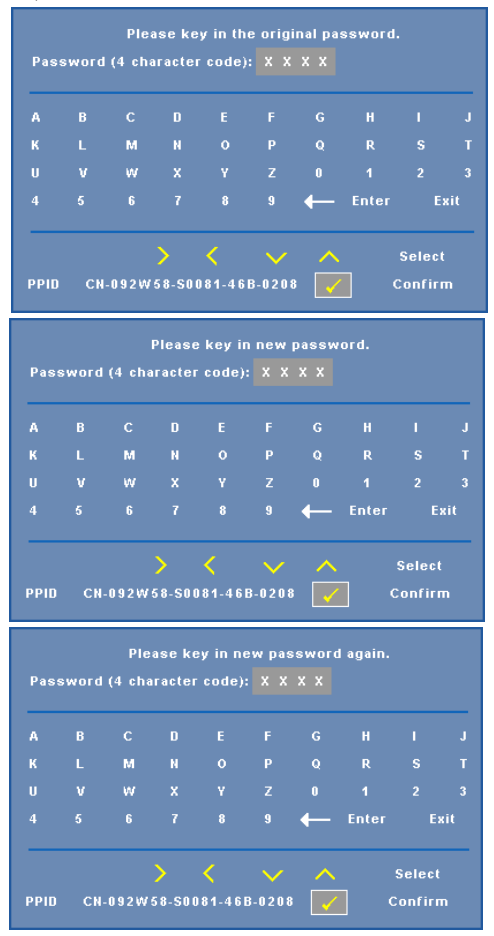

**CLOSED CAPTION (TEKSTITYS)—**Valitse **On (Päällä)**, jos haluat ottaa käyttöön tekstityksen ja näyttää tekstitysvalikon. Valitse haluttu tekstitysvaihtoehto: CC1, CC2, CC3 tai CC4.

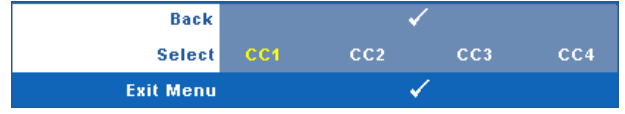

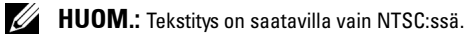

**TEST PATTERN (TESTIKUVIO)—**Testikuviota käytetään tarkennuksen ja tarkkuuden testaamiseen. **Test Pattern (Testikuvio)** voidaan ottaa käyttöön tai pois käytöstä valitsemalla **Off (Pois), 1** tai **2**. **Test Pattern 1 (Testikuvio 1)** voidaan tuoda näkymiin myös painamalla pohjassa yhtä aikaa  $\boxed{\equiv}$ - ja  $\boxed{\gt}$  -painikkeita ohjauspaneelissa on 2 sekunnin ajan. Test Pattern 2 (Testikuvio 2) voidaan tuoda näkymiin myös painamalla pohjassa yhtä aikaa  $\boxed{\equiv}$ - ja  $\boxed{\leq}$ painikkeita ohjauspaneelissa on 2 sekunnin ajan.

Test Pattern 1 (Testikuvio 1):

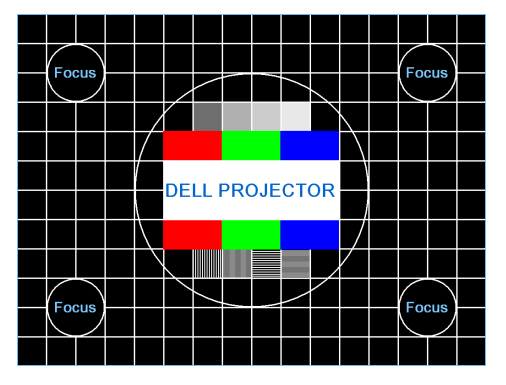

Test Pattern 2 (Testikuvio 2):

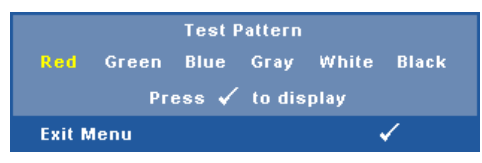

**FACTORY RESET (TEHDASASETUSTEN PALAUTUS)—Valitse ja paina <sub>v</sub>i**, jos haluat nollata kaikki asetukset tehdasasetuksiin. Seuraava varoitusviesti tulee näkyviin.

#### **Resetting to factory default**

Palauttaa sekä tietokonelähteen että videolähteen asetukset.

## **Projektorin hallinta Web-hallinnan avulla**

#### **Verkkoasetusten määrittäminen**

Jos projektori on yhteydessä verkkoon, voit käyttää projektoria Web-selaimen avulla määrittämällä verkkoasetukset (TCP/IP). Verkkotoimintoa käytettäessä IPosoitteen tulee olla yksilöllinen. Verkkoasetusten määrittämistä varten katso ["NETWORK \(VERKKO\)" sivulla 42](#page-41-0).

#### **Web-hallinnan käyttäminen**

Käytä Internet Explorer 5.0 -selainta tai sitä uudempaa versiota tai Firefox 1.5 selainta tai sitä uudempaa versiota ja syötä IP-osoite. Voit nyt käyttää Web Management (Web-hallinta) -toimintoa projektorin etähallintaan.

#### **Hallinnan ominaisuudet**

#### **Home (Koti)**

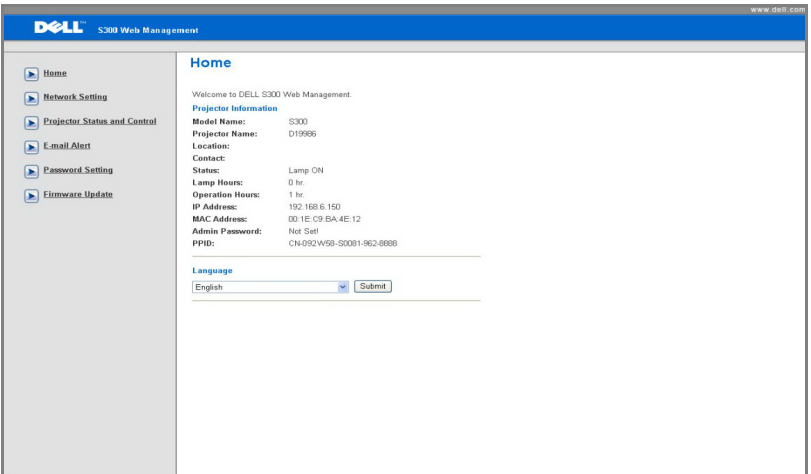

- Voit käyttää Web-hallinnan Home (Koti) -sivua antamalla projektorin IP-osoitteen verkkoselaimeen. Katso ["NETWORK \(VERKKO\)" sivulla 42](#page-41-0).
- **Language (Kieli)**: Valitse Web-hallinnan kieli.

#### **Network Settings (Verkkoasetukset)**

Katso osaa kuvaruutunäyttö kohdassa [sivu 42](#page-41-0).

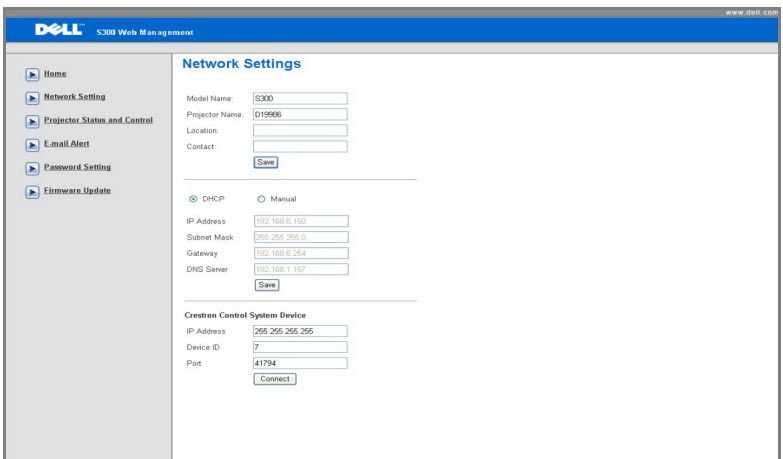

- Anna tiedot **Model Name (Mallinimi) Projector Name (Projektorinimi)**, **Location (Sijainti)** ja **Contact (Yhteystiedot)** (korkeintaan 21 merkkiä per kenttä). Tallenna asetukset painamalla **Save (Tallenna)**.
- **DHCP** määrittää projektorille IP-osoitteen automaattisesti DHCP-palvelimen avulla, **Manual** määrittää IP-osoitteen manuaalisesti.
- Aseta **IP-osoite-, laitteen tunnus -** ja **porttitiedot** Crestron-toiminnossa.

#### **Projector Status and Control (Projektorin tila ja hallinta)**

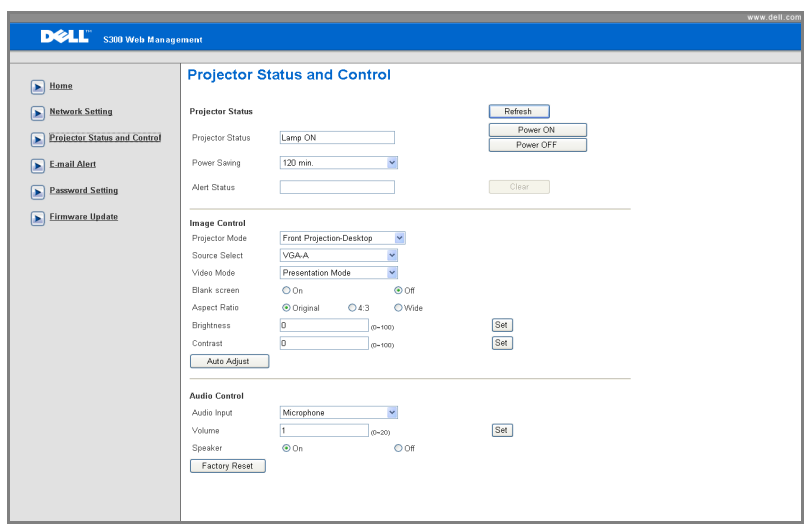

- **Projector Status (Projektorin tila)**: Vaihtoehtoja on 5: Lamp On (Lamppu päällä), Standby (Valmiustila), Power Saving (Virransäästö), Cooling (Jäähdytys) ja Warming up (Lämmittely). Päivitä tila ja hallinta-asetukset napsauttamalla **Refresh (Päivitä)** -painiketta.
- **Power Saving (Virransäästö)**: Virransäästön viive voi olla Off (Pois), 30, 60, 90 tai 120 minuuttia. Katso [sivu 45.](#page-44-0)
- **Alert Status (Varoitustila)**: Virhetiloja on 3: Lamp warning (Lamppuvaroitus), Low lamp life (Lampun alhainen käyttöikä) ja Temperature warning (Lämpötilavaroitus). Projektori saattaa siirtyä suojaustilaan, jos jokin varoituksista aktivoituu. Voit poistua suojaustilasta ja tyhjentää virhetilan napsauttamalla **Clear (Tyhjennä)** -painiketta, ennen kuin kytket projektorin päälle.
- **Projector Mode (Projektoritila)**: Voit valita projektoritilan projektorin asennon mukaan. Projektiotiloja on 4: Front Projection-Desktop (Etuprojektio), Front Projection-Wall Mount (Seinäkiinnitteinen etuprojektio), Rear Projection-Desktop (Takaprojektio) ja Rear Projection-Wall Mount (Seinäkiinnitteinen takaprojektio)
- **Source Select (Lähteen valinta)**: Valikossa Lähteen valinta voit valita projektorin tulolähteen. Voit valita lähteeksi **VGA-A**, **VGA-B**, **S-Video**, **Composite Video (Komposiittivideo)** tai **HDMI**.
- **Video Mode (Videotila)**: Valitsemalla tilan voit optimoida näytön kuvan sen perusteella, miten projektoria käytetään:
	- **Presentation (Esitys):** Paras PowerPoint-esityksiin.
	- **Bright (Kirkas):**Maksimikirkkaus ja -kontrasti.
	- **Movie (Elokuva):** Elokuvien ja valokuvien katseluun.
	- **sRGB:** Tarkempi väritoisto.
	- **Custom (Oma):** Käyttäjän omat asetukset.
- **Blank Screen (Tyhjä ruutu)**: Voit valita On (Päällä) tai Off (Pois päältä).
- **Aspect Ratio (Kuvasuhde)**: Voit valita kuvasuhteen sen mukaan, miten haluat kuvan näkyvän.
- **Brightness (Kirkkaus)**: Valitse arvo väliltä ja kirkkauden säätämistä varten.
- **Contrast (Kontrasti)**: Säädä kuvan kontrastia valitsemalla arvo.
- **Audio Input (Audiotulo)**: Voit valita tulolähteeksi Audio-A, Audio-B, HDMI tai Mikrofoni.
- **Volume (Äänenvoimakkuus)**: Valitse äänenvoimakkuuden arvo (0~20).
- **Speaker (Kaiutin)**: Voit valita On (Päällä), jos haluat ottaa audiotoiminnon käyttöön, tai Off (Pois), jos haluat ottaa audiotoiminnon pois käytöstä.

#### **E-mail Alert (Sähköposti-ilmoitukset)**

Standardi-SMPT-palvelimella käyttäen oletus-25-porttia. Ei tue salausta eikä todentamista (SSL tai TLS).

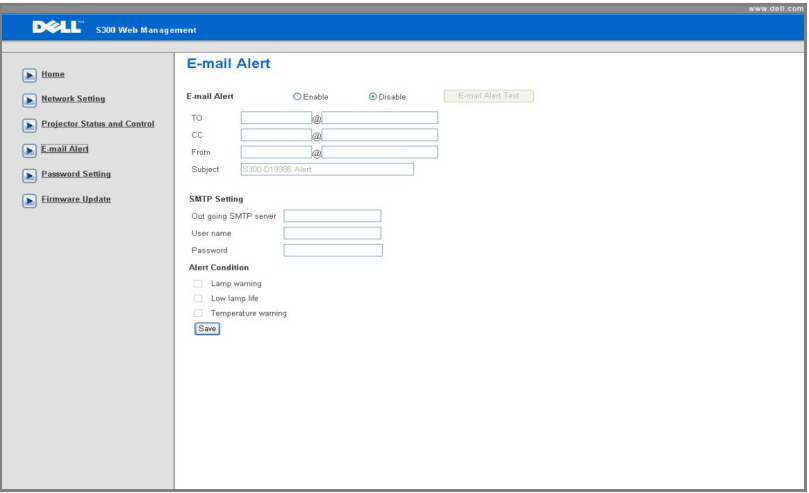

- **E-mail Alert (Sähköposti-ilmoitukset):** Voit valita haluatko sähköpostiasetukset käyttöön (Enable) vai pois (Disable).
- **To (Vastaanottaja)/CC (Kopio)/From (Lähettäjä):** Voit antaa sähköpostin lähettäjän osoitteen (From, lähettäjä) ja vastaanottajat (To/Cc, vastaanottaja/kopio) virhetoimintojen ja varoituksien ilmoituksille.
- **Alert Condition (Ilmoitustaso):** Voit valita poikkeavuudet ja varoitukset, joista haluat ilmoituksen sähköpostiisi. Kun jokin tapahtumista esiintyy, vastaanottajille (To/Cc, vastaanottaja/kopio) lähetetään sähköposti.
- **Out going SMTP server (Lähtevä SMTP-palvelin)**, **User name (Käyttäjänimi)** ja **Password (Salasana)** on pyydettävä verkonvalvojalta.

#### **Password Setting (Salasana-asetus)**

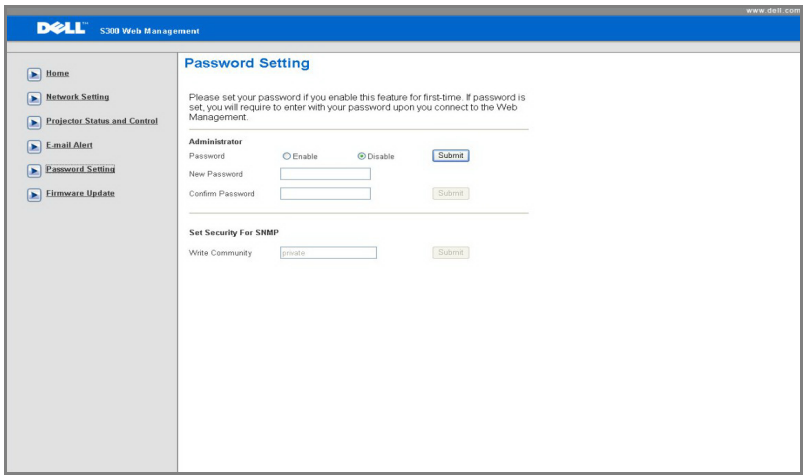

Salasana-asetuksen avulla voit määrittää **Web-hallinnassa** käytettävän järjestelmänvalvojan salasanan. Ottaessasi salasanan ensimmäistä kertaa käyttöön, määritä salasana ennen sen käyttöönottoa. Kun salasanatoiminto on käytössä, järjestelmänvalvojan salasana vaaditaan **Web-hallinnan** käyttämiseen.

- **New Password (Uusi salasana)**: Anna uusi salasana.
- **Confirm Password (Vahvista salasana)**: Anna salasana uudelleen ja vahvista.
- **Write Community (Kirjoitusyhteisö)**: Aseta SNMP:n turvallisuus. Anna salasana ja lähetä.

**HUOM.:** Ota yhteyttä Delliin, jos unohdat järjestelmänvalvojan salasanan.

#### **Kirjautumissivu**

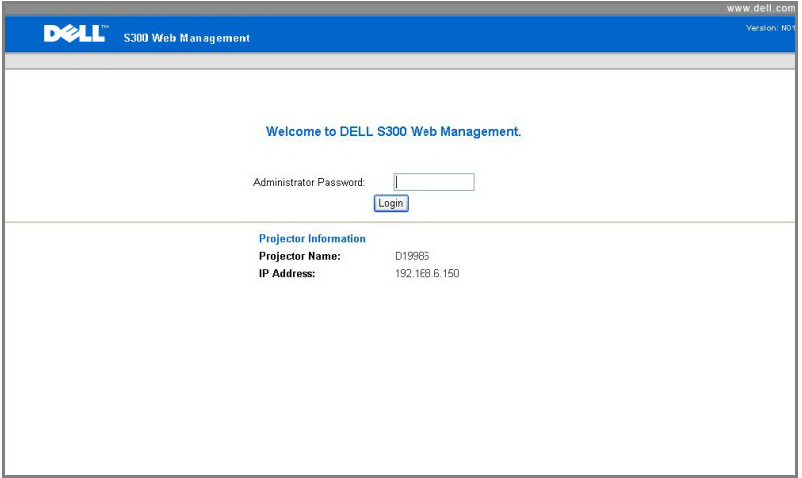

• **Administrator Pa**sswo**rd (Järjestelmänvalvojan salasana)**: Anna järjestelmänvalvojan salasana ja napsauta Login (Kirjaudu).

#### **Firmware Update (Firmware-päivitys)**

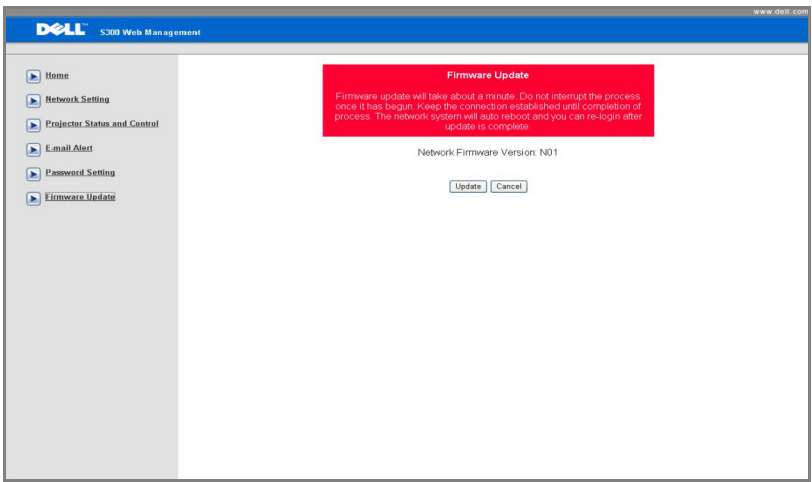

Laiteohjelmiston päivityssivulta voit päivittää projektorin laiteohjelmiston. Aloita painamalla **Update (Päivitä)**.

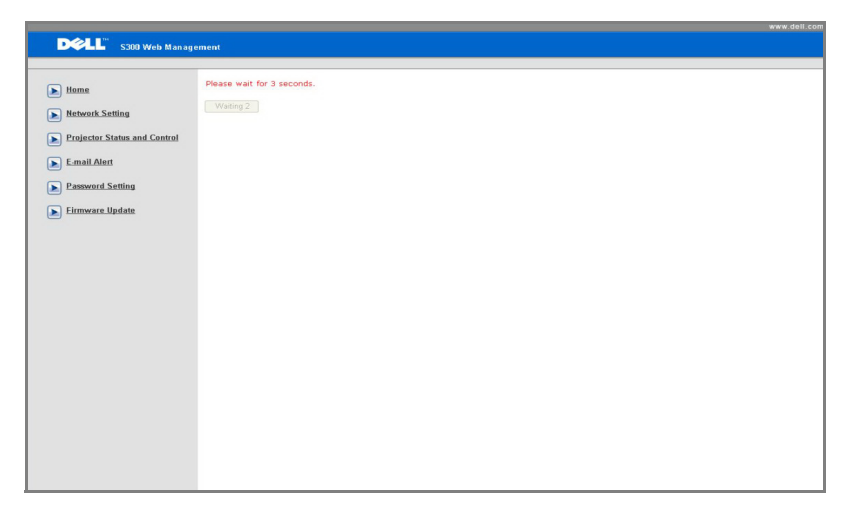

• Odota, että laskuri saavuttaa 0:n

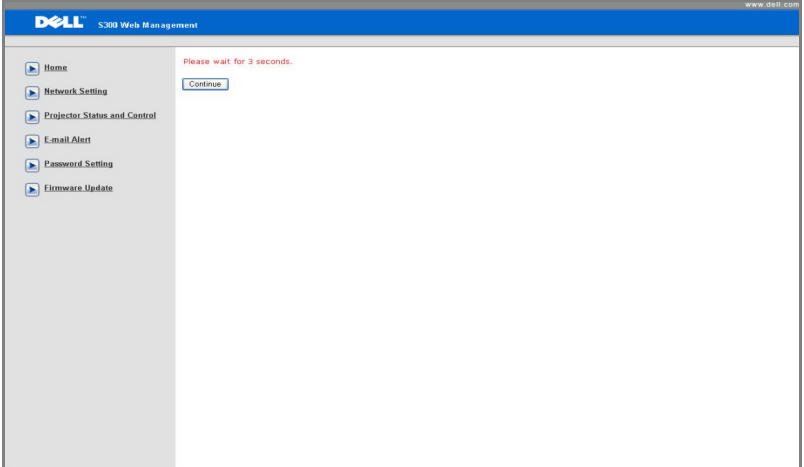

• Odota 3 sekuntia, jolloin se jatkaa automaattisesti seuraavaan vaiheeseen.

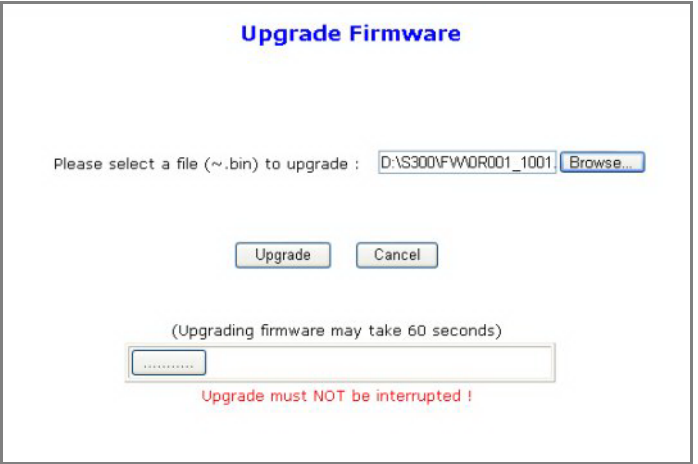

• Valitse päivitettävä tiedosto ja napsauta **Upgrade (Päivitä)** -painiketta. Päivityksen aikana **Cancel (Peruuta)** -painike ei ole käytettävissä.

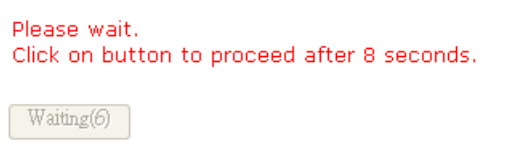

• Odota, että laskuri saavuttaa 0:n

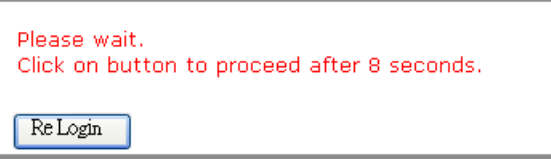

• Kun päivitys on valmis, palaa Web-hallinnan Koti-sivulle painamalla **ReLogin (Kirjaudu uudelleen)** -painiketta.

#### **VINKKEJÄ:**

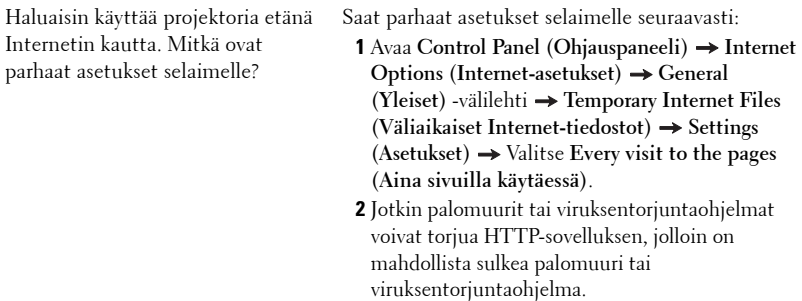

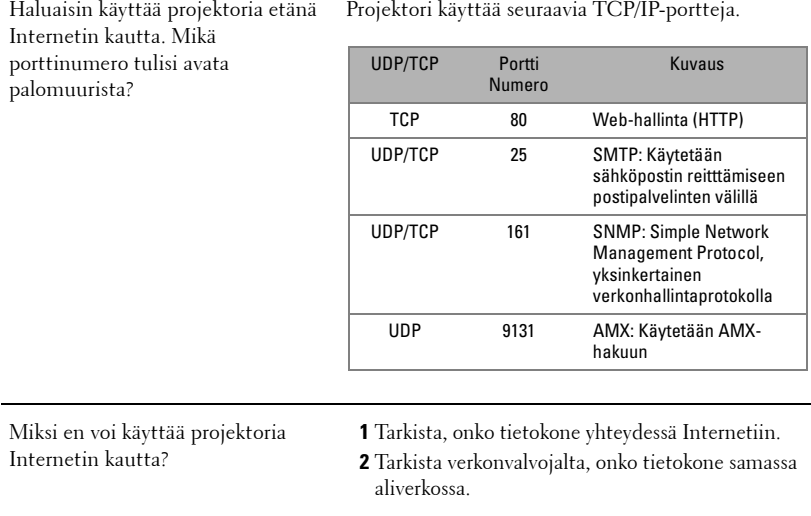

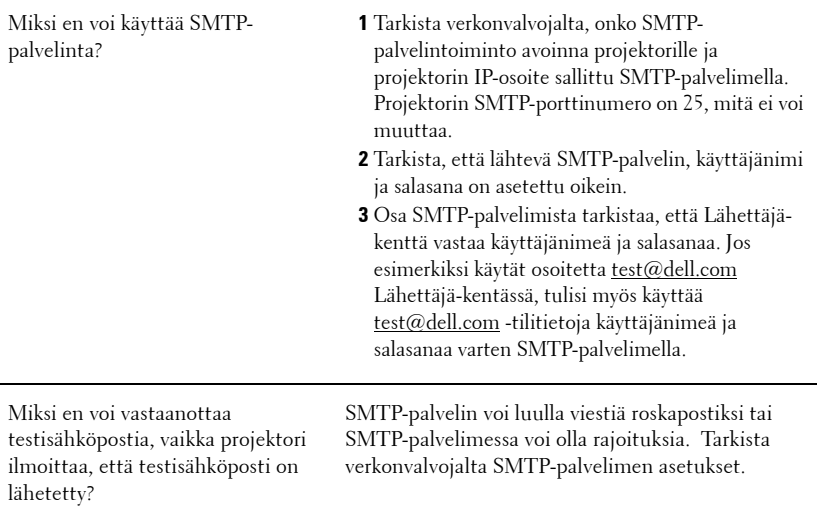

# **4**

# **Projektorin vianmääritys**

Jos sinulla on ongelmia projektorisi kanssa, katso seuraavat vianmääritysohjeet. Jos ongelma ei selviä, ota yhteyttä Delliin™. Katso Yhteydenotto Delliin[™sivu 75](#page-74-0).

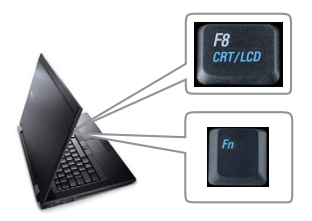

#### **Ongelma** Mahdollinen ratkaisu

- Ruudulle ei tule kuvaa Varmista, että linssin suojus on otettu pois ja että projektori on päällä.
	- Varmista, että olet valinnut oikean tulolähteen INPUT SELECT (TULOVALINTA) -valikosta.
	- Varmista, että ulkoinen grafiikkaportti on toiminnassa. Jos käytät kannettavaa Dell™ tietokonetta, paina  $\boxed{m}$   $\boxed{\frac{R}{20000}}$  (Fn+F8). Jos kyse on muusta tietokoneesta, katso tietoja sen ohjekirjasta. Jos kuvat eivät näy oikein, päivitä tietokoneen näytönohjaimen laiteohjain. Dell-tietokoneen kohdalla katso support.dell.com.
	- Varmista, että kaikki kaapelit on kytketty hyvin. Katso ["Projektorin kytkeminen" sivulla](#page-8-0)  [9.](#page-8-0)
	- Varmista, että liittimien nastat eivät ole vääntyneet tai katkenneet.
	- Varmista, että lamppu on asennettu hyvin (katso ["Lampun vaihtaminen" sivulla 68](#page-67-0)).
	- Käytä **Others (Muut)** -valikon **Testikuviota (Test Pattern)**. Varmista, että testikuvion värit ovat oikein.

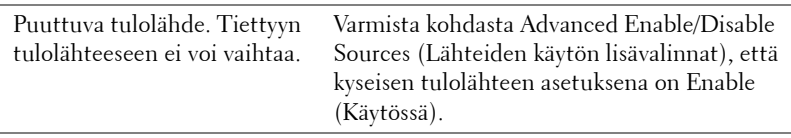

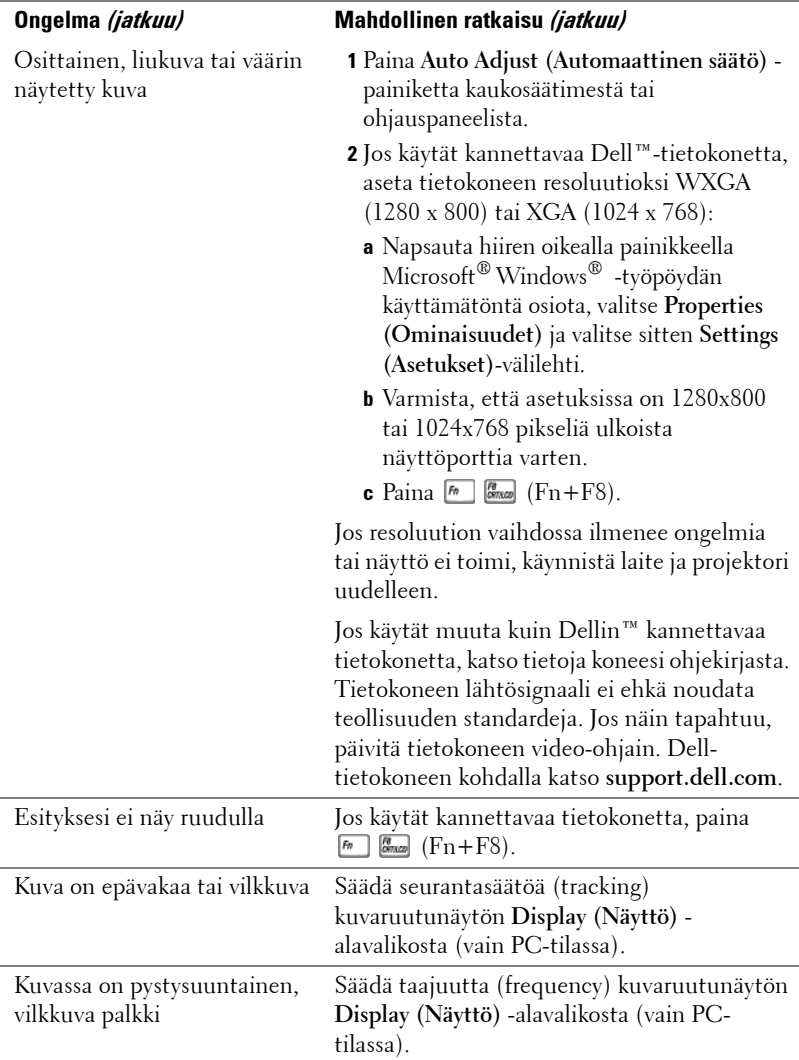

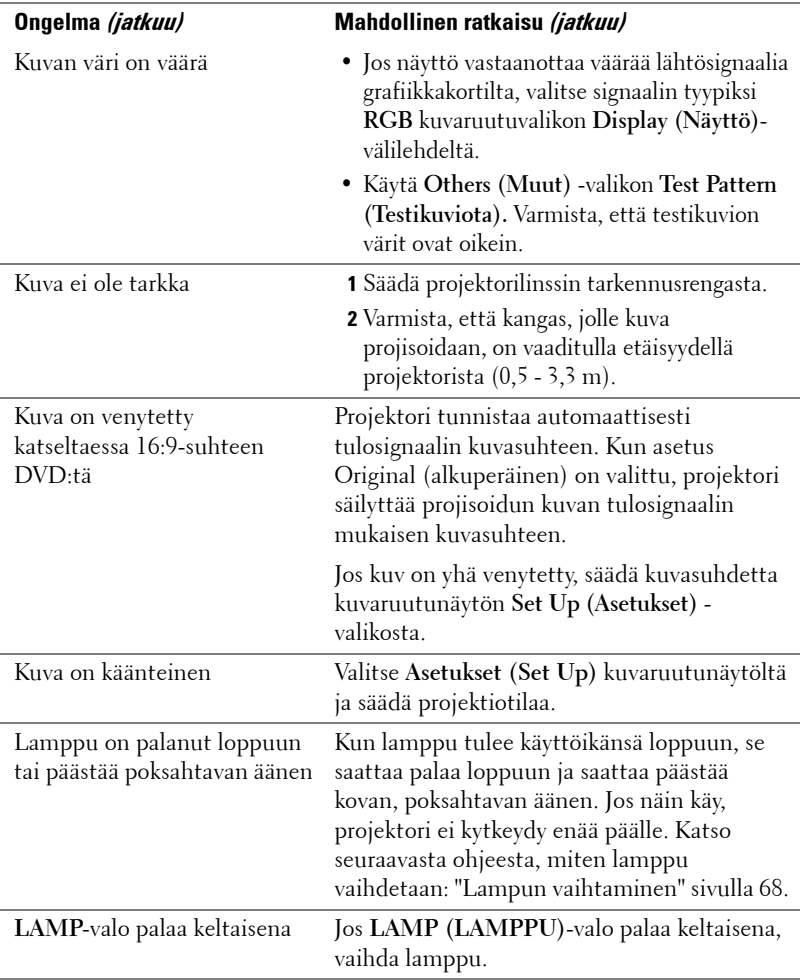

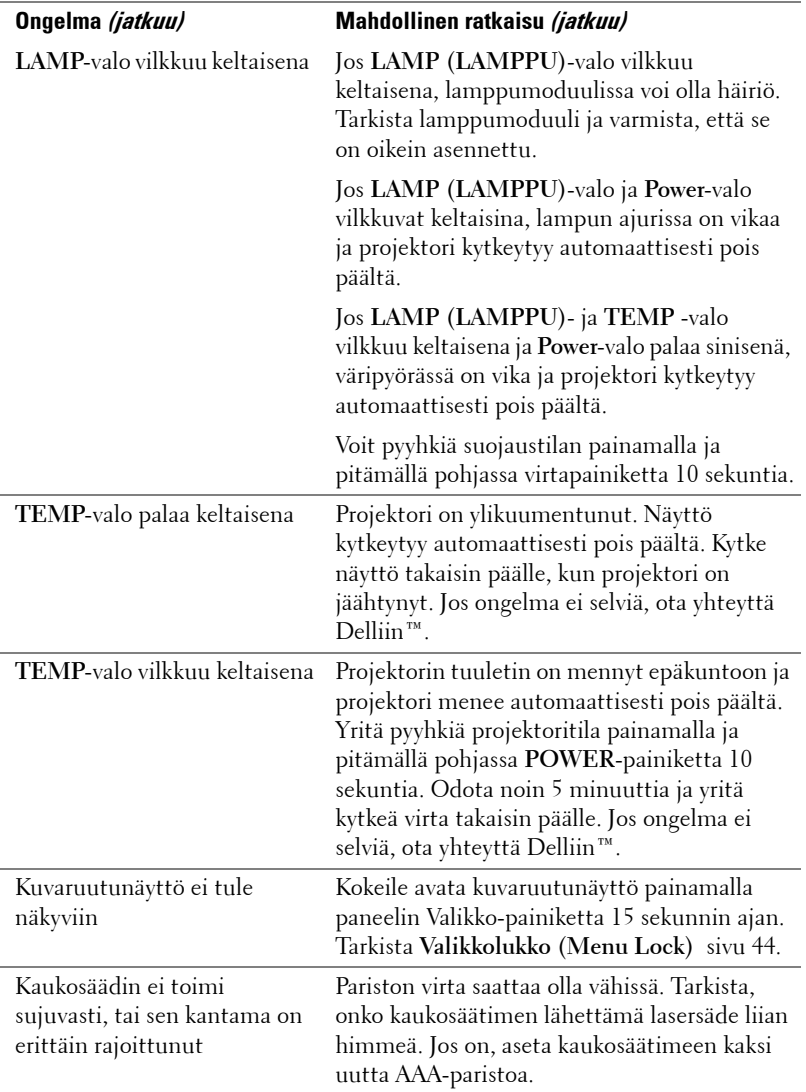

### **Merkkivalot**

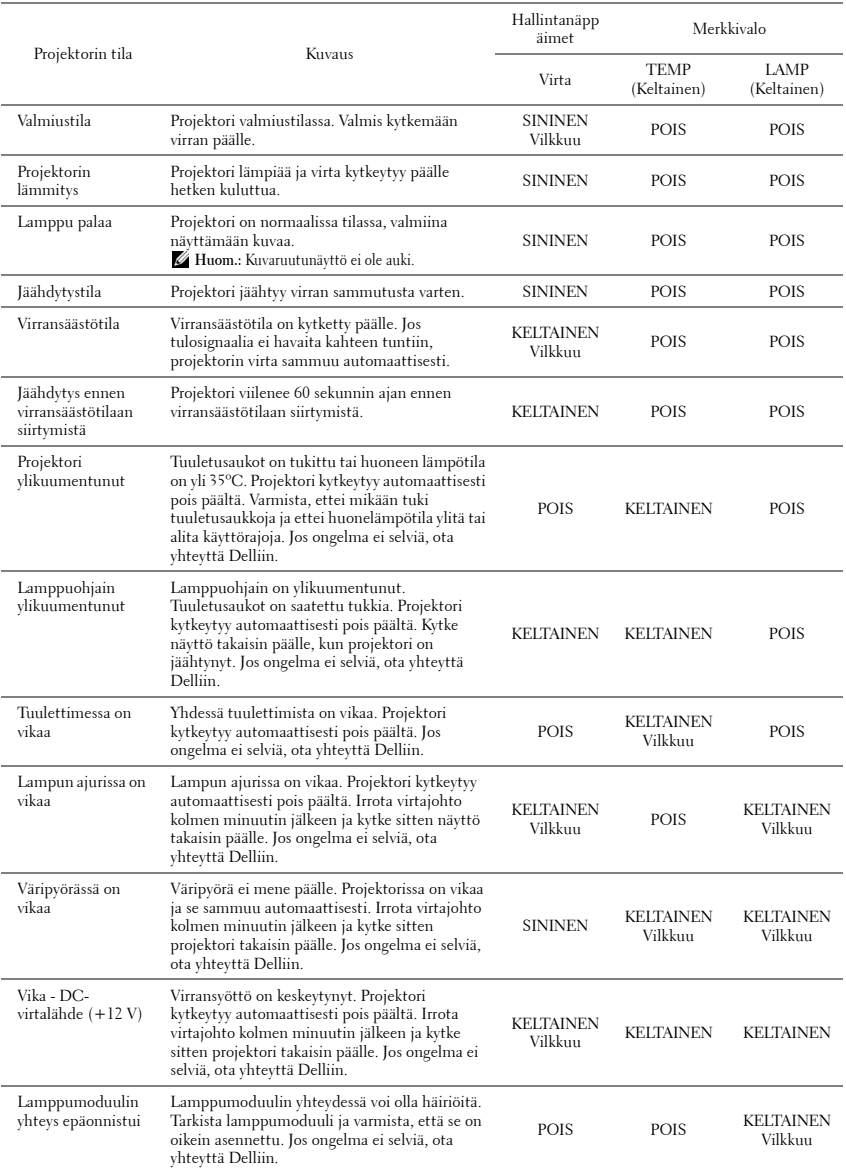

## <span id="page-67-0"></span>**Lampun vaihtaminen**

#### **VAROITUS: Ennen kuin teet tässä osiossa kuvattuja toimenpiteitä, seuraa sivulla [sivu 7](#page-6-0) olevia turvallisuusohjeita.**

Vaihda lamppu uuteen, kun ruutuun tulee teksti **"Lamp is approaching the end of its useful life in the operation. Replacement suggested!** 

**www.dell.com/lamps"** (lamppu lähestyy sen täyden toimintakunnon loppua. Suosittelemme sen vaihtamista. www.dell.com/lamps). Jos ongelma jatkuu lampun vaihtamisen jälkeen, ota yhteyttä Delliin™. Lisätietoja on osiossa yhteydenotto Delliin<sup>™</sup> [sivulla 75](#page-74-0).

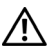

#### **VAROITUS: Käytä alkuperäisiä lamppuja, jotta projektori voi toimia turvallisesti ja ihanteellisesti.**

**VAROITUS: Lamppu tulee käytössä erittäin kuumaksi. Älä yritä vaihtaa lamppua uuteen ennen kuin projektorin on annettu jäähtyä ainakin 30 minuuttia.**

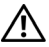

**VAROITUS: Älä koske lamppuun tai lampun lasiin missään vaiheessa. Projektorin lamput ovat hyvin hauraita ja saattavat pirstoutua kosketuksesta. Lasinsirut ovat teräviä ja saattavat aiheuttaa vammoja.**

**VAROITUS: Jos lamppu pirstoutuu, poista kaikki lasinsirut projektorista ja hävitä tai kierrätä lamppu valtion, paikallisten tai liittovaltion lakien mukaisesti. Lisätietoja saat osoitteesta www.dell.com/hg.**

- **1** Kytke projektori pois päältä ja irrota virtajohto.
- **2** Anna projektorin jäähtyä vähintään 30 minuuttia.
- **3** Irrota molemmat ruuvit, jotka kiinnittävät lampun suojuksen, ja irrota suojus.
- **4** Irrota molemmat ruuvit, jotka kiinnittävät lampun.
- **5** Vedä lamppu ulos sen metallikahvasta.
- **EXTERNIOM.: Dell™ saattaa vaatia, että** takuuvaihdetut lamput palautetaan Dellille™. Muussa tapauksessa ota yhteys paikalliseen jätteenhävityslaitokseen lähintä sijoituspaikkaa varten.
- **6** Pane uusi lamppu paikalleen.
- **7** Kiristä molemmat ruuvit, jotka kiinnittävät lampun.

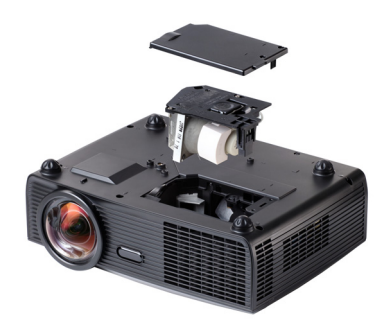

- **8** Pane lampun suojus takaisin paikalleen ja kiristä molemmat ruuvit.
- **9** Nollaa lampun käyttöaika valitsemalla **Lamp Reset (Lampun nollaus)** kuvaruutunäytön **Lamp (lamppu)** -valikosta kohta "Yes" (Kyllä). Katso Lamppuvalikko sivulta [sivu 39.](#page-38-0) Kun uusi lamppumoduuli on vaihdettu, projektori tunnistaa sen automaattisesti ja nollaa lampun tunnit.

#### **VAROITUS: Lampun hävittäminen (koskee vain Yhdysvaltoja) TÄMÄN TUOTTEEN SISÄLLÄ OLEVA LAMPPU TAI LAMPUT SISÄLTÄVÄT ELOHOPEAA, JA NE TÄYTYY KIERRÄTTÄÄ TAI HÄVITTÄÄ PAIKALLISTEN SÄÄDÖSTEN TAI LAKIEN MUKAAN. LISÄTIETOJA SAAT OSOITTEESTA WWW.DELL.COM/HG TAI OTTAMALLA YHTEYTTÄ ELECTRONIC INDUSTRIES ALLIANCEEN OSOITTEESSA WWW.EIAE.ORG. LAMPPUKOHTAISIA TIETOJA SAAT OSOITTEESTA WWW.LAMPRECYCLE.ORG.**

# **5**

# **Tekniset tiedot**

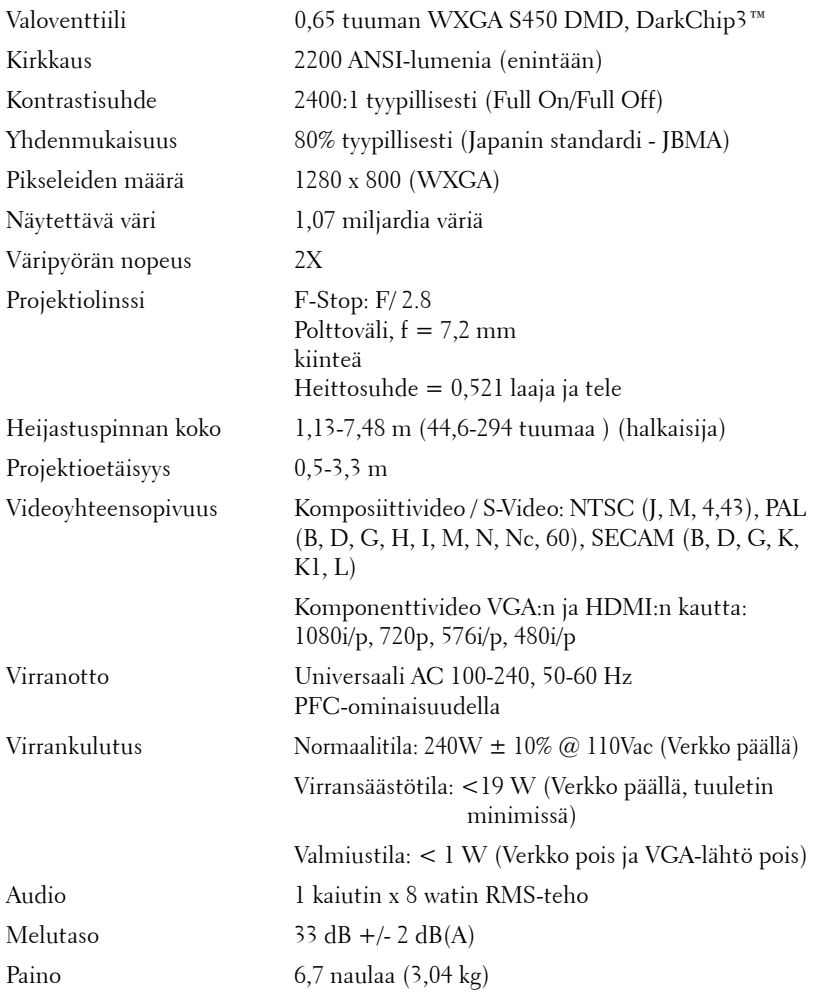

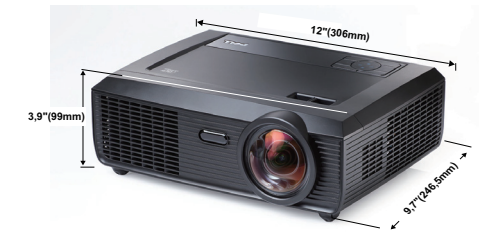

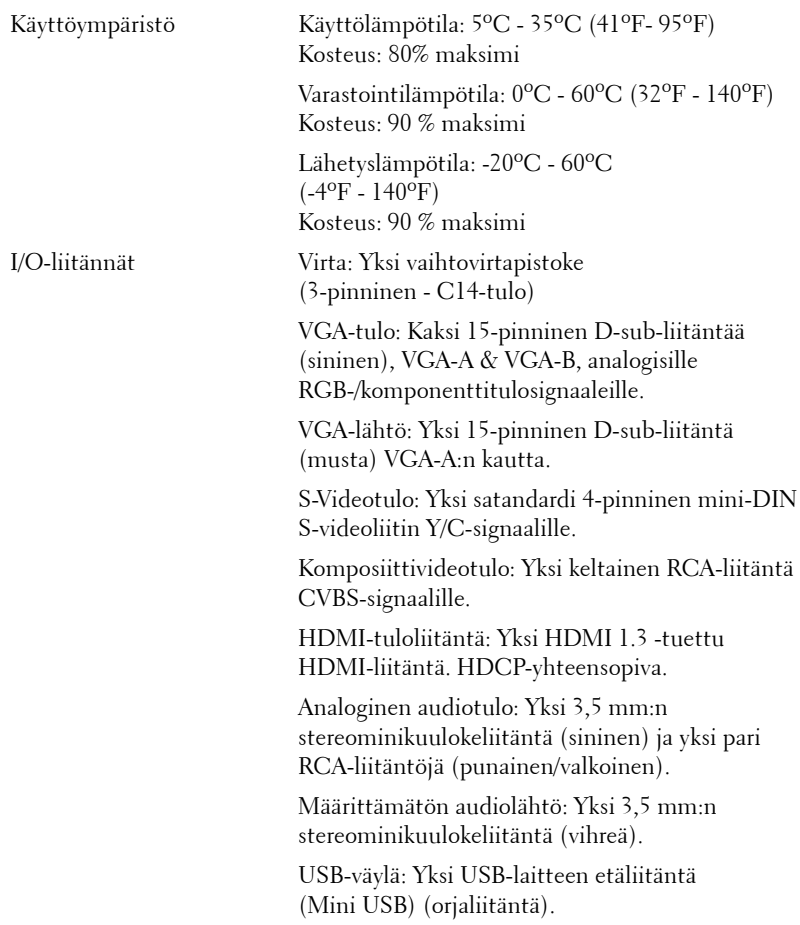

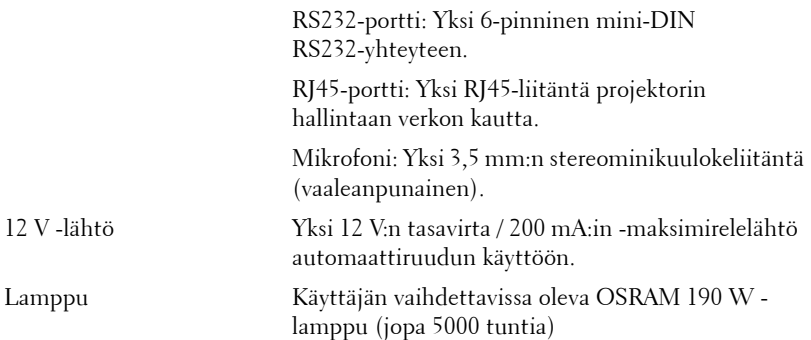

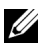

**HUOM.:** Minkä tahansa projektorin lampun käyttöikä on vain himmenemisen mitta, eikä se määritä milloin lamppu menee epäkuntoon ja lakkaa toimimasta. Lampun käyttöiäksi määritetään aika, jonka kuluessa yli 50 prosenttia lampun koekappaleista on himmentynyt noin 50 prosentin verran lampun määritetystä lumen-arvosta. Lampun kestoikää ei ole taattu millään. Projektorin lampun todelliseen käyttöikään vaikuttavat käyttöolosuhteet ja käyttötavat. Jos projektoria käytetään rasittavissa olosuhteissa, mukaan lukien pölyiset ympäristöt, korkeat lämpötilat, usean tunnin päivittäinen käyttö ja äkilliset virransammumiset, lampun käyttöikä voi lyhentyä tai lamppuun voi tulla vika.
#### **PS232-nastamääritys**

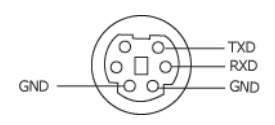

#### <span id="page-72-0"></span>**RS232-protokolla**

• Tietoliikenneasetukset

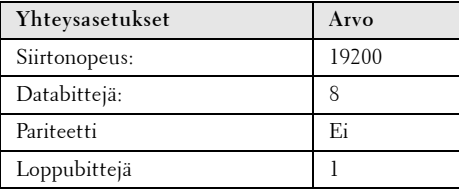

#### **• Komentotyypit**

Kuvaruutunäytön tuominen näkyviin ja asetusten säätö.

- **Ohjauksen komentosyntaksi (tietokoneelta projektorille)** [H][AC][SoP][CRC][ID][SoM][KOMENTO]
- **Esimerkki**: Virta päälle -komento (lähetä ensin matala tavu) --> 0xBE, 0xEF, 0x10, 0x05, 0x00, 0xC6, 0xFF, 0x11, 0x11, 0x01, 0x00, 0x01
- **Ohjauksen komentoluettelo**

Näet viimeisimmän RS232-koodin Dellin tukisivuilla osoitteessa: support.dell.com.

#### **Yhteensopivuustilat (analoginen/digitaalinen)**

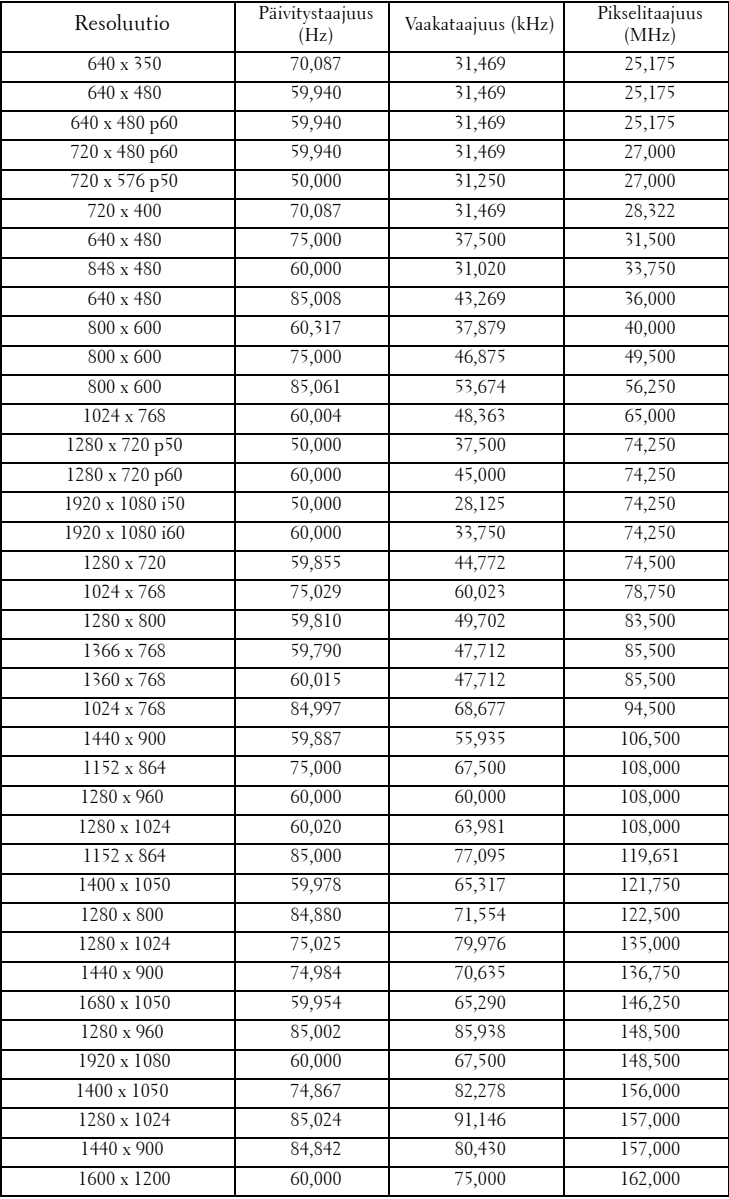

# <span id="page-74-0"></span>**Yhteydenotto Delliin**

Yhdysvalloissa olevat asiakkaat voivat soittaa numeroon 800-WWW-DELL (800-999-3355).

<span id="page-74-1"></span>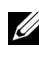

**HUOM.:** Jos sinulla ei ole toimivaa Internet-yhteyttä, löydät yhteystietomme ostokuitista, lähetysluettelosta, laskusta tai Dellin tuoteluettelosta.

Dell™ tarjoaa useita Internet- ja puhelintukia sekä palvelumahdollisuuksia. Palveluiden saatavuus vaihtelee maittain, eikä kaikkia ehkä ole saatavilla juuri sinun alueellasi. Ota yhteyttä Delliin myyntiin, tekniseen tukeen tai asiakaspalveluun liittyvissä asioissa:

- 1 Käy osoitteessa **support.dell.com**.
- 2 **Etsi maa tai alue Choose A Country/Region (Valitse maa/alue) pudotusvalikosta sivun alareunassa.**
- 3 **Valitse Contact Us (Ota meihin yhteyttä) sivun vasemmasta reunasta.**
- 4 Valitse haluamasi palvelu tai tukilinkki.
- 5 Valitse sinulle parhaiten sopiva yhteydenottotapa.

## **Liite: Sanasto**

ANSI-LUMENIT **—** Kirkkauden mittaamisen standardi. Lumenit lasketaan jakamalla neliömetrin kokoinen kuva yhdeksään yhtä suureen neliöön, mittaamalla luksilukema (tai kirkkaus) jokaisen neliön keskeltä ja laskemalla lopuksi näiden yhdeksän lukeman keskiarvo.

ASPECT RATIO (KUVASUHDE) **—** Yleisin kuvasuhde on 4:3. Varhaiset televisiot ja tietokonenäytöt käyttävät kuvasuhdetta 4:3, joka tarkoittaa että kuvan leveys on 4/3 kertaa sen korkeus.

Brightness (Kirkkaus)— Näytöstä, projektionäytöstä tai projektiolaitteesta säteilevän valon määrä. Projektorin kirkkaus mitataan ANSI-lumeneina.

Color Temperature (Värilämpö)— Valkoisen valon väri. Matalissa värilämpötiloissa valo on lämmintä (keltaista/punaista) kun taas korkeissa värilämpötiloissa valo on kylmempi (sinisempi). Värilämpötilan mittayksikkö on kelvin (K).

Component Video (Komponenttivideo)—Tapa kuljettaa hyvänlaatuista videokuvaa, joka muodostuu luminanssisignaalista ja kahdesta eri krominanssisignaalista. Ne määritellään YPbPr:ksi (analoginen komponentti) ja YCbCr:ksi (digitaalinen komponentti). Komponenttivideo on käytettävissä DVDsoittimissa.

Composite Video (komposiittivideo)— on videosignaali, joka yhdistää luman (kirkkauden), kroman (värin), väripurskeen sekä vaaka- ja pystysuorat tahdistuspulssit yhdeksi aalloksi, jota kuljettaa yksi johtopari. Formaatteja on kolmea eri lajia: NTSC, PAL ja SECAM.

**Compressed Resolution (Pakattu resoluutio)** Jos laitteeseen tulevien kuvien resoluutio on suurempi kuin projektorin resoluutio, kuva näytetään projektorin resoluutioon sovitettuna. Digitaalilaitteiden pakkausominaisuuksista johtuen osa kuvan sisällöstä menetetään.

Contrast Ratio (Kontrastisuhde)— Valoisten ja pimeiden arvojen vaihteluala, tai niiden maksimi- ja minimiarvojen välinen suhde. Projektioalalla käytetään näitä kahta tapaa suhteen mittaamiseen:

- **1** *Full On/Off (Kokonaan päällä/pois)* mittaa suhteen valonlähteen ollessa täysin valkoinen kuva (full on/kokonaan päällä) ja valonlähteen ollessa kokonaan musta kuva (full off/kokonaan pois).
- **2** *ANSI* mittaa kuviota, jossa on 16 vuorottelevaa mustaa ja valkoista nelikulmiota. Keskimääräinen valomäärä valkoisista nelikulmioista jaetaan keskimääräisellä valomäärällä mustista nelikulmioista, ja tuloksena saadaan *ANSI*kontrastisuhde.

*Full On/Off*-kontrasti on aina suurempi luku kuin *ANSI*-kontrasti samalla projektorilla.

dB— desibeli—Yksikkö, jota käytetään ilmoittamaan suhteellinen ero voimassa tai intensiteetissä, yleensä kahden akustisen tai sähköisen signaalin välillä, joka on kymmenen kertaa kyseisten kahden tason suhteen logaritmi.

Diagonal Screen (Ruudun halkaisija) - Tapa, jolla mitataan ruudun tai projektoidun kuvan koko. Siinä mitataan yhdestä nurkasta vastakkaiseen nurkkaan. 3 metriä korkean ja 4 metriä leveän ruudun halkaisija on 5 metriä. Tämä ohjekirja olettaa, että halkaisijamitta on tavanomainen tietokoneissa käytetty 4:3-suhde, kuten edellisessä esimerkissä.

DHCP— Dynamic Host Configuration Protocol (Dynaaminen osoitteiden jakamisprotokolla)— Verkkoprotokolla, jonka avulla palvelin voi automaattisesti määrittää TCP/IP-osoitteen laitteelle.

DLP®— Digital Light Processing (Digitaalinen valonkäsittely)—Texas Instrumentsin kehittämä heijastava näyttötekniikka, joka käyttää pieniä, ohjattavia peilejä. Valo menee värisuodattimen läpi ja siitä DLP-peileihin, jotka järjestävät RGB-värit kuvaksi, joka heijastetaan ruudulle. Tunnetaan myös nimellä DMD.

DMD— Digital Micro-Mirror Device (Digitaalinen mikropeililaite)— Jokainen DMD koostuu tuhansista kääntyvistä, mikroskooppisista alumiiniseospeileistä, jotka on liitetty yhteen paneeliin.

DNS— Domain Name System (Nimipalvelujärjestelmä)— Internet-palvelu, joka muuntaa toimialuenimet IP-osoitteiksi.

Focal Length (Polttoväli)— Etäisyys linssin pinnalta sen polttopisteeseen. Frequency (Taajuus)— Sähköisten signaalien toistonopeus (värähdyksiä sekunnissa). Mitataan hertseissä (Hz).

HDCP— High-Bandwidth Digital-Content Protection (Digitaalinen sisällönsuojaus)— Intel™ Corporationin kehittämä digitaalisen viihteen suojausmääritys digitaaliselle rajapinnalle, kuten DVI:lle ja HDMI:lle.

HDMI — High Definition Multimedia Interface (Teräväpiirtomultimedian rajapinta) — HDMI-liitännässä sekä pakkaamaton teräväpiirtokuva, digitaalinen ääni että datan siirtoon liittyvät määritykset kuljetetaan yhden liittimen kautta.

Hz (Hertsi)— Taajuuden yksikkö.

Keystone Correction (Trapetsikorjaus)— Keino, jolla korjataan kuvan vääristymää (yleensä leveää ylälaitaa ja kapeaa alalaitaa), joka aiheutuu projektoituun kuvaan projektorin ja kankaan välisestä väärästä kulmasta.

Maximum Distance (Maksimietäisyys)— Etäisyys ruudusta, jolta projektori voi vielä heijastaa käyttökelpoisen kuvan (riittävän kirkkaan) täysin pimennetyssä huoneessa.

Maximum Image Size (Maksimikuvakoko)— Suurin kuva, jonka projektori voi heijastaa pimennetyssä huoneessa. Tätä rajoittaa yleensä optiikan polttoväli.

Minimum Distance (Minimietäisyys)— Lähin sijainti, josta projektori voi

tarkentaa kuvan ruudulle.

NTSC — National Television Standards Committee. Pohjoisamerikkalainen standardi kuvalle ja televisiolähetyksille. Videoformaatti on 525 juovaa ja 30 ruutua per sekunti.

PAL — Phase Alternating Line. Eurooppalainen standardi kuvalle ja televisiolähetyksille. Videoformaatti on 625 juovaa ja 25 ruutua per sekunti.

Reverse Image (Käänteinen kuva)— Toiminto, jolla kuva peilataan vaakasuunnassa. Kun sitä käytetään normaalin etuprojektion kanssa, tekstit ja kuva ovat väärin päin. Käänteistä kuvaa käytetään takaprojektiossa.

RGB— Red, Green, Blue (punainen, vihreä, sininen) — Käytetään yleensä kuvaamaan näyttöä, joka vaatii erilliset signaalit kaikille kolmelle värille.

S-Video—Videostandardi, joka käyttää 4 pinnin mini-DIN-liitäntää lähettämään videotietoa kahta signaalijohtoa pitkin, joita kutsutaan luminanssiksi (kirkkaus, Y) ja krominanssiksi (väri, C). S-Videoon viitataan myös nimellä Y/C.

SECAM — Ranskalainen ja kansainvälinen standardi kuvalle ja televisiolähetyksille. Standardi on hyvin samanlainen PAL:n kanssa, mutta väritiedot lähetetään eri metodilla.

SVGA— Super Video Graphics Array— 800 x 600 pikseliä.

SXGA — Super Extended Graphics Array,— 1 280 x 1 024 pikseliä.

UXGA— Ultra Extended Graphics Array—1600 x 1200 pikseliä.

VGA— Video Graphics Array—640 x 480 pikseliä.

XGA — Extended Video Graphics Array — 1 024 x 768 pikseliä.

WXGA— Wide Extended Graphics Array,—1280 x 800 pikseliä.

Zoom Lens (Zoom-linssi) - Linssi, jossa on muuttuva polttoväli, joka mahdollistaa käyttäjän liikuttavan kuvaa eteen tai taaksepäin tehden kuvasta suuremman tai pienemmän.

Zoom Lens Ratio (Zoom-linssin suhde)— Suhde suurimman ja pienimmän kuvan välillä, jotka linssi voi projektoida tietyltä etäisyydeltä. Esimerkiksi zoomlinssin suhde 1,4:1 tarkoittaa, että 10 jalan kuva ilman zoomia olisi 14 jalan kuva täydellä zoomilla.

## **Sisallysluettelo**

#### **Numerics**

12 V -lähtö [72](#page-71-0)

### **A**

Audio Input (Audiotulo) [44](#page-43-0) Audio Settings (Audioasetukset) [44](#page-43-1)

#### **C**

Capture Screen (Ruudunkaappaus) [44](#page-43-2) Closed Caption (Tekstitykset) [48](#page-47-0)

### **D**

Delliin yhteydenotto [75](#page-74-0)

#### **K**

Kaukosäädin [27](#page-26-0) Infrapunavastaanotin [26](#page-25-0) Kuvaruutunäyttö [32](#page-31-0) Auto-Adjust (Automaattinen säätö) [34](#page-33-0) Display (Näyttö, videotilassa) [38](#page-37-0) Lamp (Lamppu) [39](#page-38-0) Main Menu (Päävalikko) [32](#page-31-1) Näyttö (PC-tilassa) [36](#page-35-0)

Others (Muut) [43](#page-42-0) Picture (in PC Mode (PC-tilassa)) [34](#page-33-0) Picture (Kuva, videotilassa) [35](#page-34-0) Tulon valinta [33](#page-32-0)

#### **L**

Lampun vaihtaminen [68](#page-67-0) Liitäntäportit +12 V:n tasavirtalähtöliitäntä [9](#page-8-0) Audio-A-tuloliitäntä [9](#page-8-1) Audio-B-tul[oliitännän oikea](#page-8-2)  kanava 9 Audio-B-tul[oliitännän vasen](#page-8-3)  kanava 9 Audiolähtöliitäntä [9](#page-8-4) HDMI-liitäntä [9](#page-8-5) Komposiittivideoliitäntä [9](#page-8-6) Mikrofoniliitäntä [9](#page-8-7) Mini-USB-etäliitäntä [9](#page-8-8) RJ45-liitäntä [9](#page-8-9) RS232-liitäntä [9](#page-8-10) S-videoliitäntä [9](#page-8-11) Turvakaapelin liitäntä [9](#page-8-12) Turvatanko [9](#page-8-13) VGA-A-lähtö (näytön kautta) [9](#page-8-14) VGA-A-tuloliitäntä (D-sub) [9](#page-8-15) VGA-B-tuloliitäntä (D-sub) [9](#page-8-16) Virtaliitäntä [9](#page-8-17)

#### **M**

Menu Position (Valikon sijainti) [43](#page-42-1)

Menu Settings (Valikkoasetukset) [43](#page-42-2)

Menu Timeout (Valikon aikasammutus) [44](#page-43-3)

Menu Transparency (Valikon läpinäkyvyys) [43](#page-42-3)

Mute (Vaimennus) [45](#page-44-0)

#### **N**

Näyttövalikko Lamppu [39](#page-38-0) Set Up (Asetukset) [39](#page-38-1)

#### **O**

Ohjauspaneeli [25](#page-24-0)

#### **P**

Pääyksikkö [7](#page-6-0) Infrapunavastaanottimet [7](#page-6-1) Linssi [7](#page-6-2) Ohjauspaneeli [7](#page-6-3) Tarkennussäädin [7](#page-6-4) Password [46](#page-45-0) Password (Salasana) [46](#page-45-0) Power Saving (Virransäästö) [45](#page-44-1) Power Settings (Virta-asetukset) [45](#page-44-2)

Projektoidun kuvan asettaminen [21](#page-20-0) Projektorin korkeuden säätäminen [21](#page-20-1) Projektorin kytkeminen 12 V:n tasavirtapistoke [18](#page-17-0) Automaattinen ruutu [18](#page-17-1) HDMI-kaapeli [16](#page-15-0), [17](#page-16-0), [19](#page-18-0) Komposiittivideokaapeli [14](#page-13-0) Kytkeminen HDMI-kaapelilla [16](#page-15-1) Kytkeminen komponenttikaapelilla [15](#page-14-0) Kytkeminen komposiittikaapelilla [14](#page-13-1) Kytkeminen S-videokaapelilla [13](#page-12-0) Kytkeminen tietokoneeseen RS232-kaapelilla [12](#page-11-0) RS232-kaapeli [12](#page-11-1) S-videokaapeli [13](#page-12-1) Tietokoneeseen [10](#page-9-0) USB-kaapeli [10](#page-9-1) VGA:n ja YPbPr:n välinen kaapeli [15](#page-14-1) VGA-kaapeli [10](#page-9-2), [11](#page-10-0) Virtajohto [10](#page-9-3), [11](#page-10-1), [12](#page-11-2), [13](#page-12-2), [14](#page-13-2), [15](#page-14-2), [16](#page-15-2), [17](#page-16-1), [18](#page-17-2), [19](#page-18-1) Projektorin zoomin ja tarkennuksen asettaminen [22](#page-21-0) Projektorin zoomin ja tarkennuksen säätäminen Tarkennussäädin [22](#page-21-1) Projisoidun kuvan säätäminen Etukallistuksen säätöpyörä [21](#page-20-2) Kallistuksen säätöpyörä [21](#page-20-3)

puhelinnumerot [75](#page-74-1)

## **Q**

Qui[ck Shutdown \(Nopea sammu](#page-44-3)tus) 45

#### **R**

Reset (Nollaus) [44](#page-43-4) Reset, Factory (Palautus, tehdasasetusten) [49](#page-48-0)

#### **S**

Screen (Ruutu) [44](#page-43-5)

Scre[en Settings \(Ruudun asetuk](#page-43-6)set) 44 Sec[urity Settings \(Turva-asetuk-](#page-45-1)

Speaker (Kaiutin) [45](#page-44-4)

## **T**

set) 46

Tekniset tiedot Audio [70](#page-69-0) Heijastuspinnan koko [70](#page-69-1) I/O-liitännät [71](#page-70-0) Käyttöympäristö [71](#page-70-1) Kirkkaus [70](#page-69-2) Kontrastisuhde [70](#page-69-3) Lamppu [72](#page-71-1) Melutaso [70](#page-69-4) Mitat [71](#page-70-2) Näytettävä väri [70](#page-69-5)

Paino [70](#page-69-6) Pikseleiden määrä [70](#page-69-7) Projektioetäisyys [70](#page-69-8) Projektiolinssi [70](#page-69-9) RS232-protokolla [73](#page-72-0) Valoventtiili [70](#page-69-10) Väripyörän nopeus [70](#page-69-11) Videoyhteensopivuus [70](#page-69-12) Virrankulutus [70](#page-69-13) Virranotto [70](#page-69-14) Yhdenmukaisuus [70](#page-69-15) Test Pattern (Testikuvio) [49](#page-48-1) tuki yhteydenotto Delliin [75](#page-74-0)

#### **V**

Vianmääritys [63](#page-62-0) Yhteydenotto Delliin [63](#page-62-1) Virran kytkeminen päälle / pois päältä Projektorin kytkeminen päälle [20](#page-19-0) Projektorin kytkeminen pois päältä [20](#page-19-1) Volume (Äänenvoimakkuus) [45](#page-44-5)

#### **Y**

Yhteydenotto Delliin [6](#page-5-0), [66](#page-65-0), [68](#page-67-1)